# **箱庭ドローンシミュレータ 利⽤編**

**Windows環境の利⽤セットアップと動作検証**

**組込みシステム技術協会 ドローンWG**

**2024年05⽉09⽇**

# **⽬次**

- 1. [本ドキュメントについて](#page-3-0)
	- 1.1. Windows[環境上での箱庭ドローンシミュレータ環境の準備について](#page-3-1)
	- 1.2. Windows[環境へのセットアップ](#page-3-2)
		- 1.2.1. [ドローンフライトコントローラのソフトウェア](#page-3-3)
		- 1.2.2. ドローンフライトコントローラのソフトウェア導入
			- 1.2.2.1. 箱庭ドローンシミュレータ用のPX4事前準備
			- 1.2.2.2. 箱庭ドローンシミュレータ用のPX4ビルド
		- 1.2.3. 箱庭ドローンシミュレータの導入
		- 1.2.4. [箱庭ドローンシミュレータの環境設定](#page-7-0)
			- 1.2.4.1. 箱庭ドローンシミュレータ用のコンフィグパスの設定
			- 1.2.4.2. Windows [ファイアウォールの回避](#page-9-0)
	- 1.3. [箱庭ドローンシミュレータを使った動作確認](#page-9-1)
		- 1.3.1. [箱庭のおさらい](#page-9-2)
	- 1.4. PX4[シミュレーション](#page-10-0)
		- 1.4.1. PX4の起動手順
			- 1.4.1.1. PX4[起動前の事前確認](#page-11-1)
			- 1.4.1.2. PX4[フライトコントローラのソフトウェア起動](#page-12-0)
		- 1.4.2. [箱庭ドローンシミュレータの起動](#page-13-0)
			- 1.4.2.1. [箱庭ドローンシミュレータ起動時のトラブル](#page-15-0)1
			- 1.4.2.2. [箱庭ドローンシミュレータ起動時のトラブル](#page-15-1)2
		- 1.4.3. OGCの記動
		- 1.4.4. Unity[のドローン機体モデルの起動](#page-18-0)
		- 1.4.5. ドローン飛行の確認
	- 1.5. Python[シミュレーション](#page-21-0)
		- 1.5.1. Python[シミュレーションの事前設定](#page-22-0)
			- 1.5.1.1. 箱庭ドローンシミュレータ用のコンフィグパス変更
			- 1.5.1.2. Pythonシミュレーション動作用のライブラリ導入
		- 1.5.2. Pvthon[シミュレータの起動](#page-23-0)
		- 1.5.3. Unity[のドローン機体モデルの起動](#page-24-0)
		- 1.5.4. 送信機(PS4[コントローラ](#page-25-0))の起動
		- 1.5.5. [カメラモデルの起動](#page-26-0)
		- 1.5.6. [ドローン操作について](#page-27-0)
			- 1.5.6.1. [ドローン機体の動作](#page-27-1)
			- [1.5.6.2.](#page-28-0) 送信機(プロポ)の操作
		- 1.5.7. Pvthon[シミュレータでのドローン機体操作](#page-28-1)
			- 1.5.7.1. PS4[コントローラの操作定義](#page-29-0)
			- 1.5.7.2. [実際の操作](#page-30-0)
			- 1.5.7.3. [再起動について](#page-30-1)
- 2. [最後に](#page-31-0)
- 3. [今後の対応](#page-31-1)

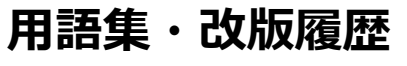

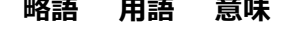

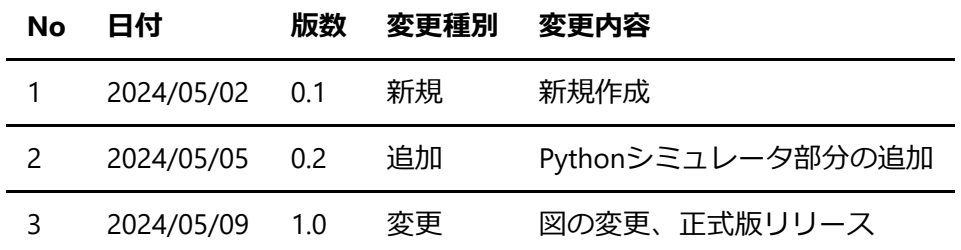

# <span id="page-3-0"></span>1. 本ドキュメントについて

本ドキュメントは、箱庭ドローンシミュレータ上で、実空間でのドローン⾶⾏に近づけるように、ドローン の飛行に必要になる要素を、事前準備編でインストールした各要素を使って、箱庭シミュレータハブエンジ ン上で表現し、ドローン⾶⾏にあたっての安全性の検証、ドローンと他の機器との連携によるサービス検証 をするために、箱庭ドローンシミュレータのインストールと実際の箱庭ドローンシミュレータでのドローン 飛行の利用方法に関してのドキュメントとなります。

## <span id="page-3-1"></span>1.1. Windows環境上での箱庭ドローンシミュレータ環境の準備について

事前準備編でインストールした各要素にドローン⾶⾏のシミュレーションに必要な機能をインストールする 必要があります。インストールにあたっては、前提知識として、Linux OSのオペレーションができること や、gitコマンドを利⽤したダウンロード、ソフトウェアのコンパイルなどソフトウェア開発に関する知識が 必要になります。

## <span id="page-3-2"></span>1.2. Windows環境へのセットアップ

箱庭ドローンシミュレータを動作させるために必要なソフトウェアをToppers 箱庭WGのGithubから入手し て、コンパイルやインストールやWindows側のシステム設定などを実施します。

<span id="page-3-3"></span>1.2.1. ドローンフライトコントローラのソフトウェア

事前準備編で準備したWSL2(Windows Subsystem for Linux)上に、箱庭ドローンシミュレータと連携する機能 として、実際にドローンの機体で利用されているフライトコントローラのソフトウェアであるPX4を導入し て、箱庭ドローンシミュレータと連携させます。

PX4は、オープンソースで開発されたドローン(UAV:無人航空機)向けのフライト制御を行うためのソフトウ ェアです。

[PX4:Open Source Autopilot](https://px4.io/)

[PX4 Github](https://github.com/PX4/PX4-Autopilot)

```
1.2.2. ドローンフライトコントローラのソフトウェア導入
```
以下の箱庭ドローンシミュレータのドキュメントに従って、ソフトウェアの導⼊をします。

[箱庭ドローンシミュレータ](https://github.com/toppers/hakoniwa-px4sim/blob/main/px4/README-ja.md)PX4導入手順

### <span id="page-3-5"></span>**1.2.2.1. 箱庭ドローンシミュレータ⽤のPX4事前準備**

WSL2のUbuntuを起動します。Ubuntuが起動したら、作業用のディレクトリを作成して、箱庭ドローンシミ ュレータ用のPX4をgithubから入手します。

```
$ mkdir work
```
\$ cd work

\$ git clone --recursive https://github.com/toppers/hakoniwa-px4sim.git

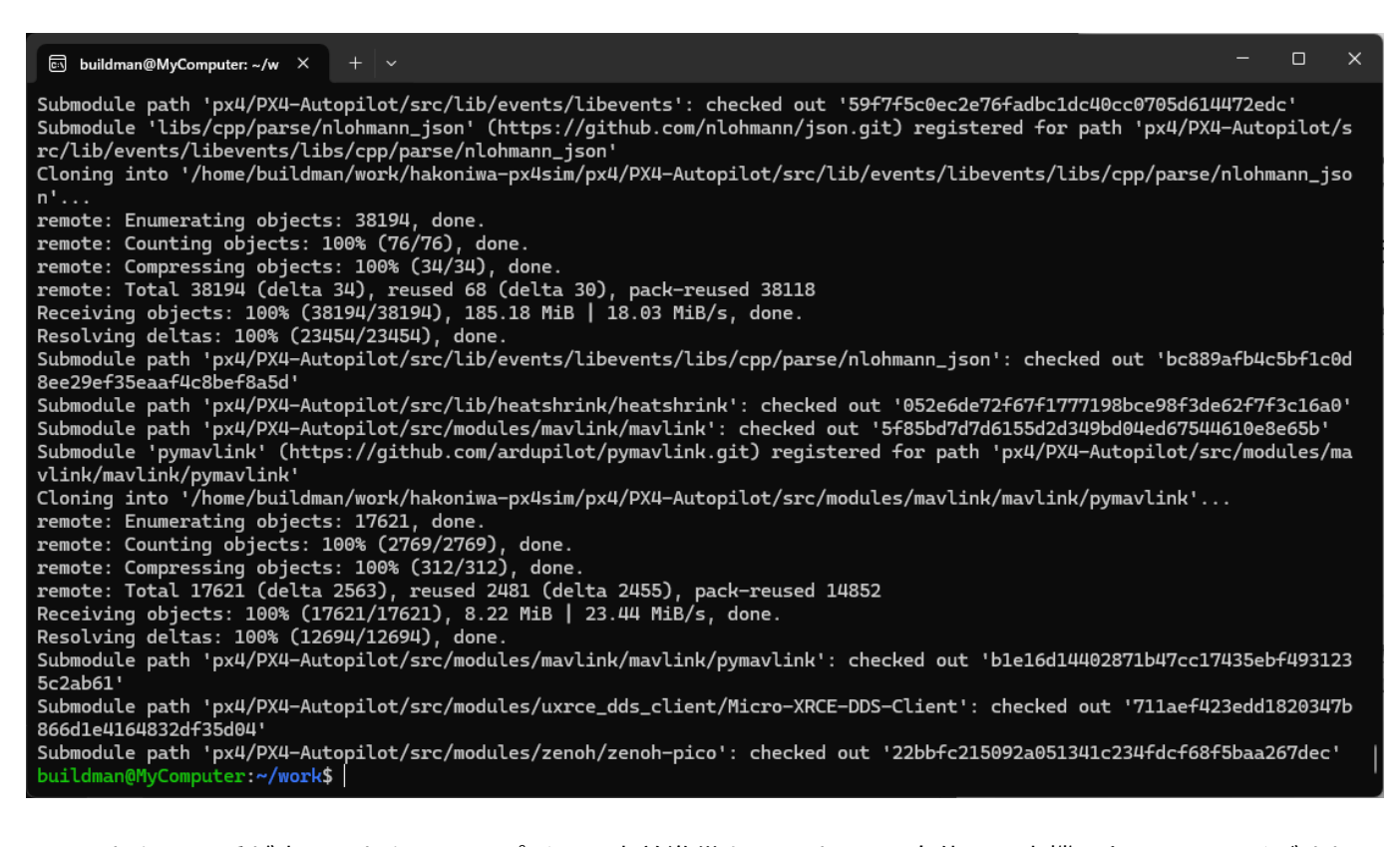

githubからの入手が完了したら、コンパイルの事前準備をします。PX4自体は、実機のドローンで飛ばすため のもののため、箱庭ドローンシミュレータ用に設定を変更する必要があります。

\$ cd ~/work/hakoniwa-px4sim/px4/ \$ ls PX4-Autopilot README-ja.md README.md auto-test docker hakoniwa-apps sim

## ディレクトリの移動ができたら、以下のコマンドを実行して、箱庭ドローンシミュレータ用の設定ファイル をコピーします。

\$ cp hakoniwa-apps/10016\_none\_iris PX4-Autopilot/ROMFS/px4fmu\_common/init.dposix/airframes/10016\_none\_iris \$ cp hakoniwa-apps/rcS PX4-Autopilot/ROMFS/px4fmu\_common/init.d-posix/rcS

#### <span id="page-4-0"></span>**1.2.2.2. 箱庭ドローンシミュレータ⽤のPX4ビルド**

以下の手順を実行し、PX4をビルドします。

```
$ cd ~/work/hakoniwa-px4sim/px4/
$ cd PX4-Autopilot
$ bash Tools/setup/ubuntu.sh --no-nuttx --no-sim-tools
```
bash Tools/setup/ubuntu.sh --no-nuttx --no-sim-toolsを実⾏すると、root権限が必要になるため、パスワー ドが聞かれますので、アカウントのパスワードを入力してください。

#### **E**s buildman@MyComputer: ~/w  $\times$  +  $\vee$

Installing PX4 general dependencies<br>[sudo] password for buildman: |

#### パスワードを入力すると、PX4のビルドに必要なパッケージがUnbutuに導入されます。

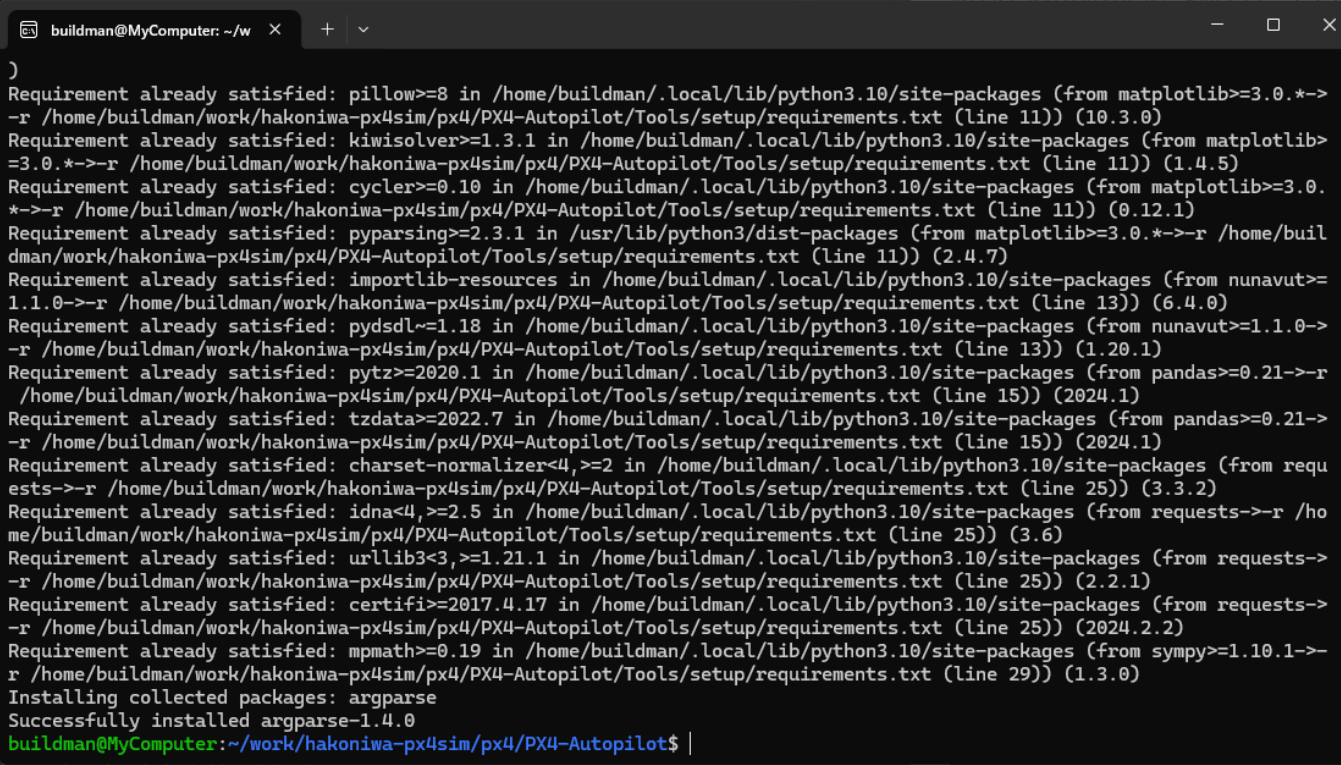

## パッケージ導⼊が完了したら、makeコマンドにてビルドを実⾏します。

\$ make px4\_sitl\_default

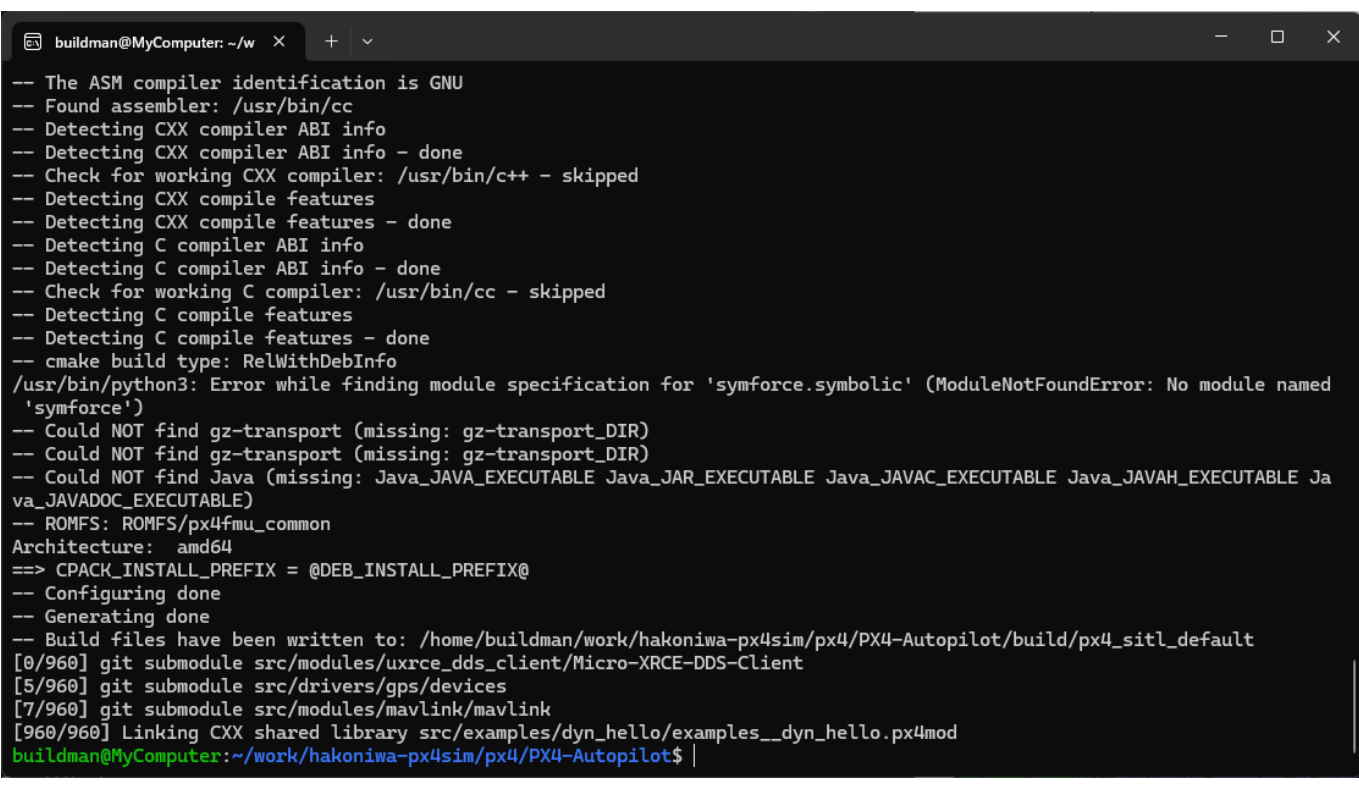

<span id="page-6-0"></span>1.2.3. 箱庭ドローンシミュレータの導入

箱庭ドローンシミュレータ公式のgithubからWindows環境の箱庭ドローンシミュレータを⼊⼿します。

[箱庭ドローンシミュレータ公式](https://github.com/toppers/hakoniwa-px4sim/releases)githubリリースページ

現状の最新版は、V2.3.0になっています。最新版がリリースされていれば最新版を利用してください。

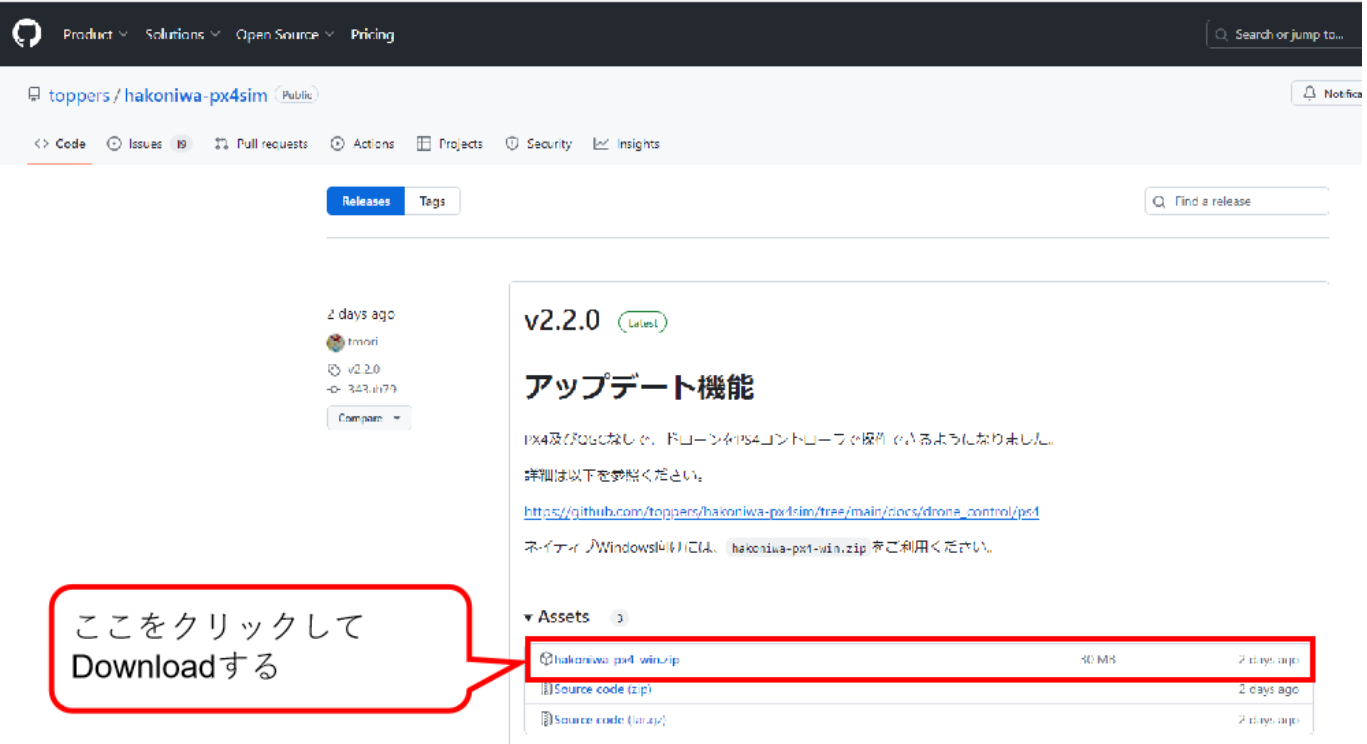

ダウンロードが完了したら、zipファイルを解凍します。

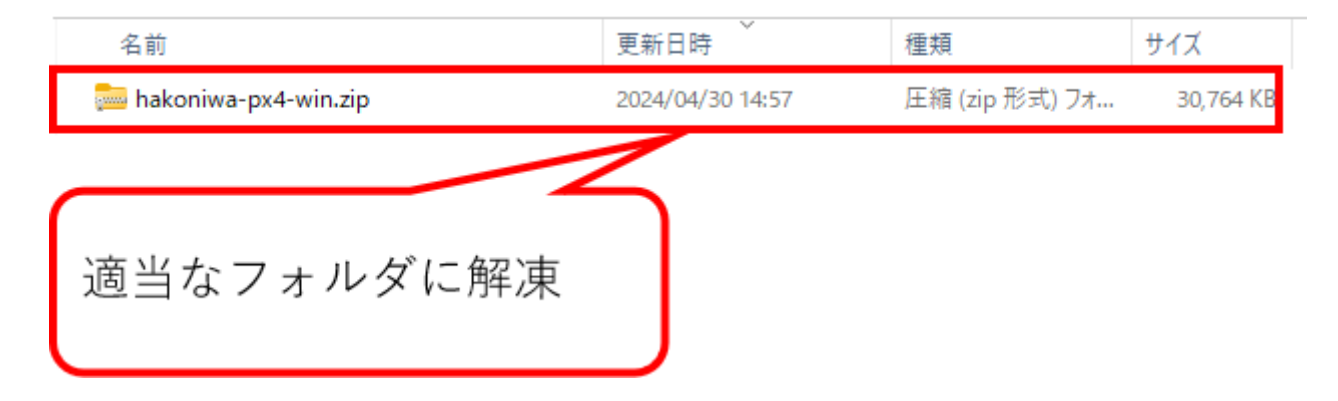

<span id="page-7-0"></span>1.2.4. 箱庭ドローンシミュレータの環境設定

箱庭ドローンシミュレータをWindowsで利⽤する場合には、環境変数の設定や動作環境のパス設定などが必 要になります。

## <span id="page-7-1"></span>**1.2.4.1. 箱庭ドローンシミュレータ⽤のコンフィグパスの設定**

Windowsのスタートメニューを開いて、設定アイコンをクリックして、システムを開きます。システムの画 面の一番下にあるバージョン情報をクリックします。

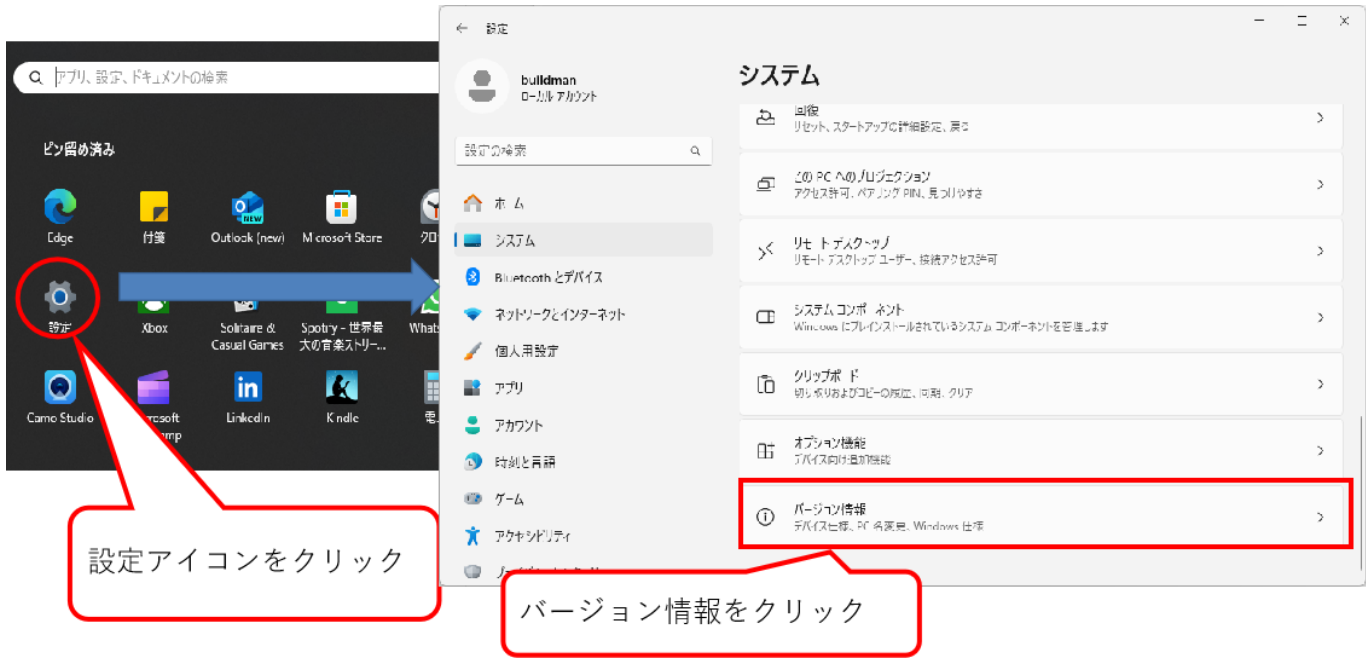

バージョン情報が開いたら、システムの詳細をクリックして、システムプロパティを開きます。システムプ ロパティが開いたら、⼀番下の環境変数(N)を開きます。

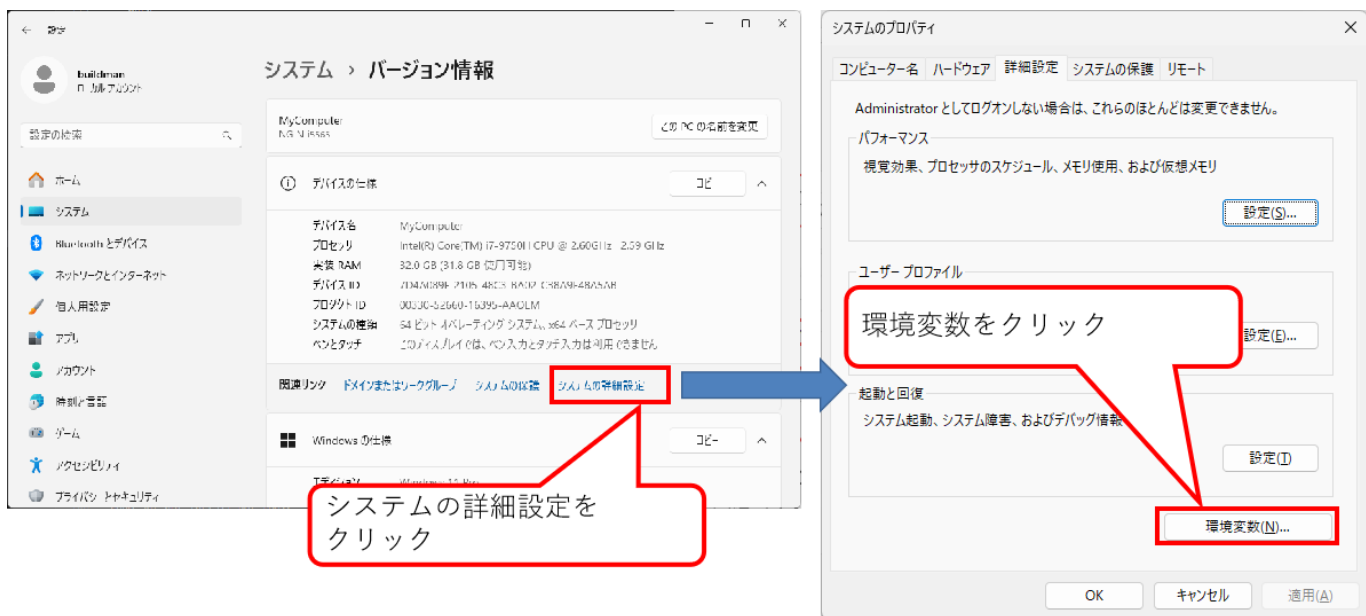

環境変数の画⾯が開いたら、以下の環境変数を設定します。パスの設定は、絶対パスでの設定が必要ですの で、hakoniwa-px4-winを解凍したフォルダの絶対パスで設定してください。 今回の例は、buildmanというユ ーザのDocumentsフォルダに解凍した例を⽰しています。

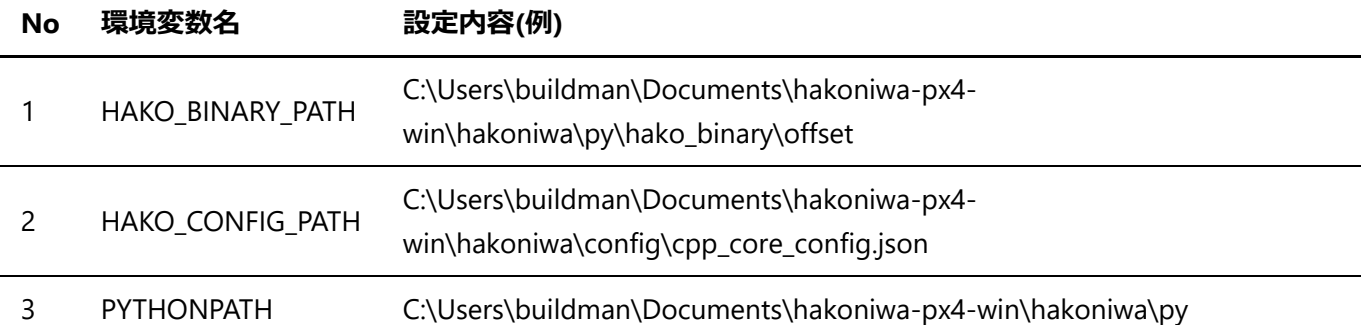

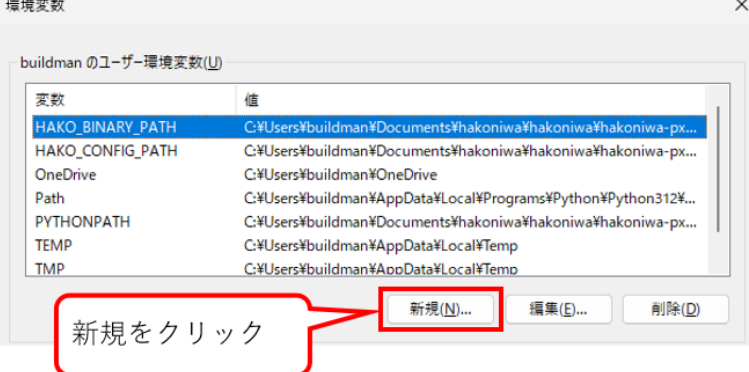

変数名:HAKO\_BINARY\_PATH

設定値: C:¥Users¥buildman¥Documents¥hakoniwa-px4-win¥hakoniwa¥py¥hako binary¥offset

変数名:HAKO\_CONFIG\_PATH

設定値:C:¥Users¥buildman¥Documents¥hakoniwa-px4-win¥hakoniwa¥config¥cpp\_core\_config.json

変数名:PYTHONPATH

設定値: C:¥Users¥buildman¥Documents¥hakoniwa-px4-win¥hakoniwa¥py

PYTHONPATHは、既に設定されている場合には、箱庭ドローンシミュレータ⽤のpythonパスを追加するよう にしてください。

#### <span id="page-9-0"></span>**1.2.4.2. Windows ファイアウォールの回避**

箱庭ドローンシミュレータは、各要素間で通信を⾏います。通信部分がWindowsのファイアウォール機能に よって通信できない場合がある場合があるので、事前にファイアウォールの許可設定をしておくようにしま しょう。

Windowsセキュリティを開いて、ファイアウォールとネットワーク保護をクリックします。クリックすると 許可されたアプリの画⾯が開くので、hako-px4sim.exeが登録されているかを確認します。登録されていて、 プライベート/パブリックのチェックボックスがONになっていれば問題ありません。 hako-px4sim.exeが登録 されていない or プライベート/パブリックのチェックボックスがOFFになっている場合には、hakopx4sim.exeを登録してから、プライベート/パブリックのチェックボックスがONにする or プライベート/パ ブリックのチェックボックスがONにします。

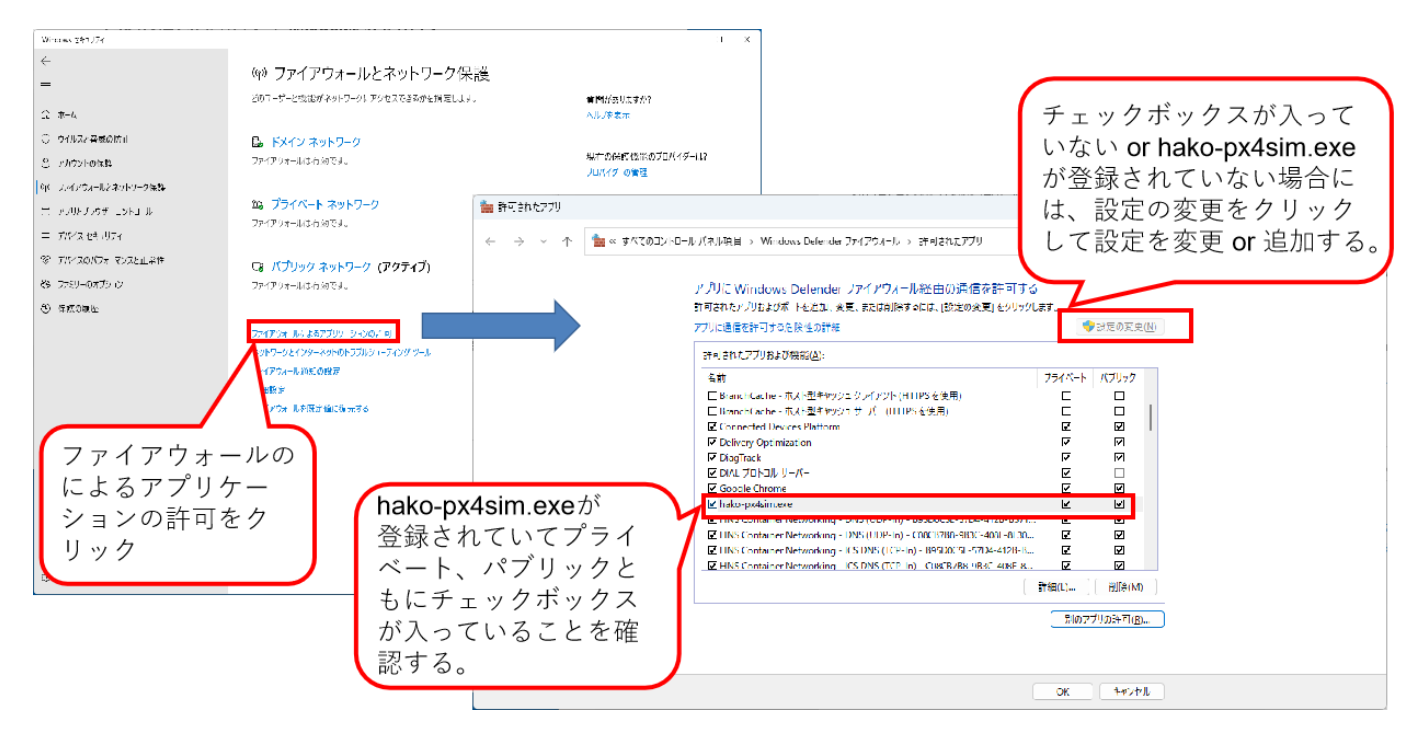

## <span id="page-9-1"></span>1.3. 箱庭ドローンシミュレータを使った動作確認

ここまでの手順で、箱庭ドローンシミュレータを利用した各要素を使ったドローンシミュレータを動作させ るための準備が整いました。ここからは、箱庭ドローンシミュレータを使った動作を確認していきたいと思 います。

今回の⼿順では、以下の2つのパターンの動作確認ができます。

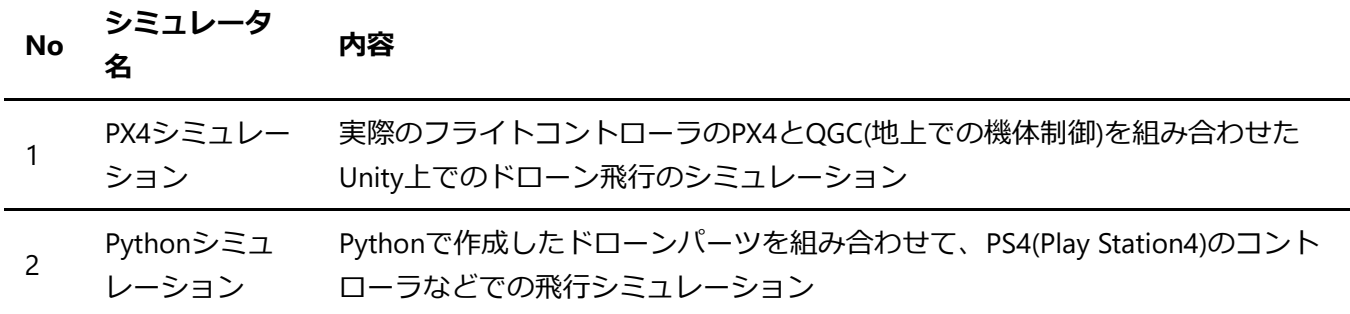

それぞれの動作に関して、実際にやってみることにしましょう。

<span id="page-9-2"></span>1.3.1. 箱庭のおさらい

ここで箱庭のおさらいをしておきたいと思います。箱庭は、箱庭そのものがシミュレータというより、各要 素を連携させながら動作させるためのシミュレータハブエンジンです。イメージとしては、スイッチングハ ブ(もうちょっと頭が良いですが…)で、PC同士をを通信させることができるように、プロトコル(各要素同士 が会話する⾔葉)が合っていれば、各要素毎を繋ぎ合わせて、連携できる仕組みだと思ってください。

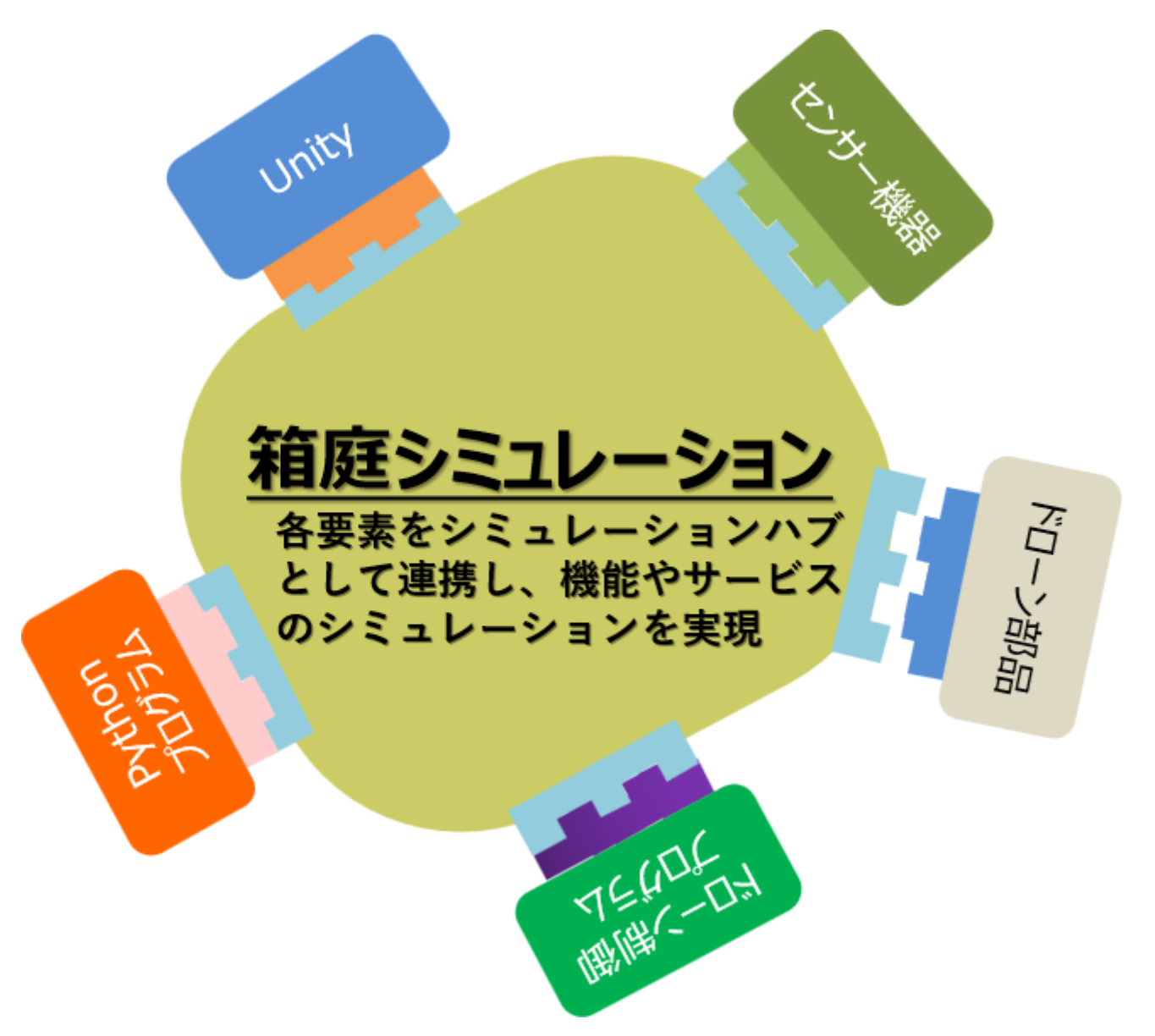

## <span id="page-10-0"></span>1.4. PX4シミュレーション

PX4シミュレーションでは、各要素として以下のような要素を連携させて動作させることで、ドローンの飛 ⾏シミュレーションをすることができます。

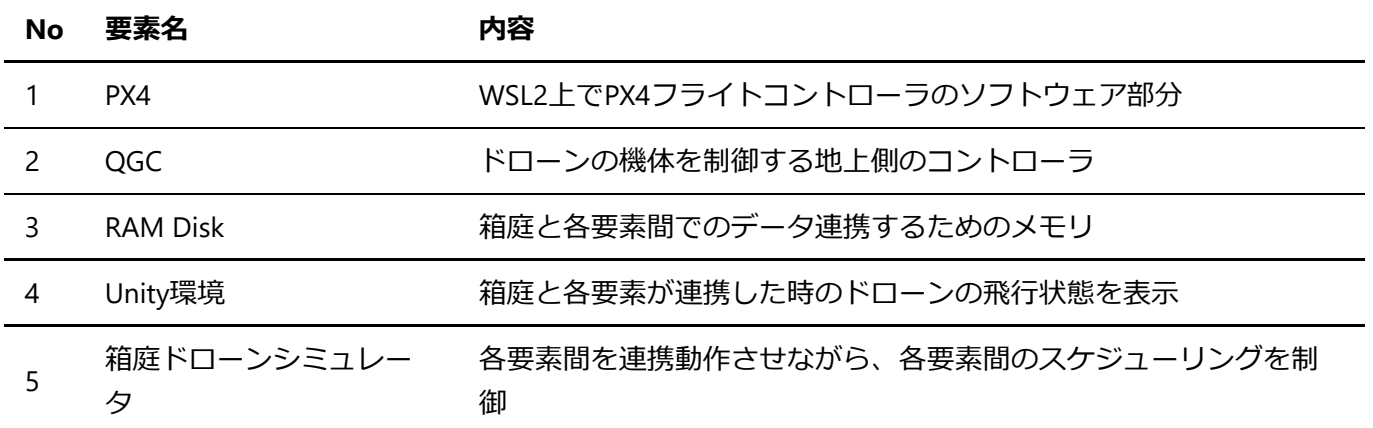

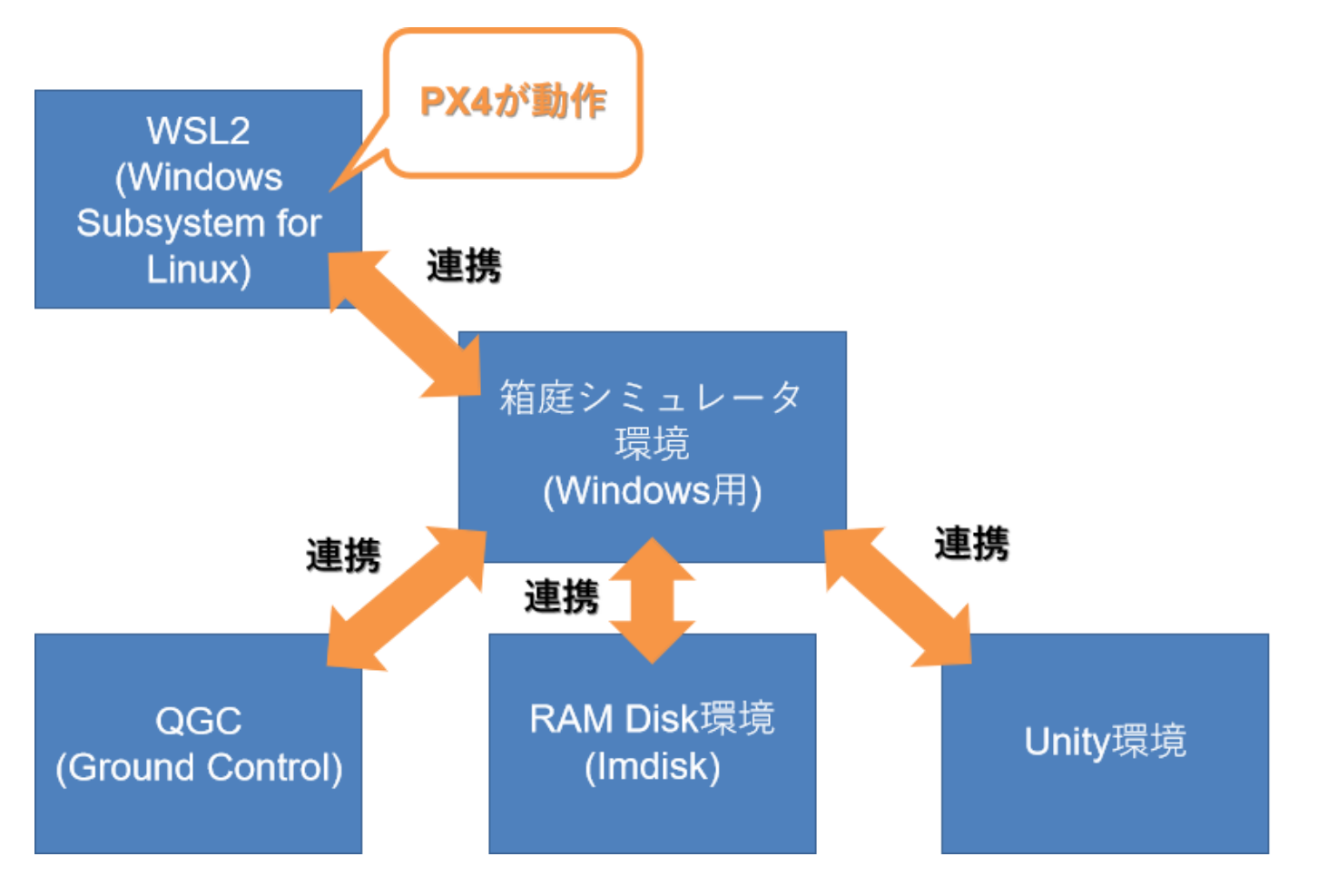

## <span id="page-11-0"></span>1.4.1. PX4の起動手順

最初にPX4フライトコントローラのソフトウェアを起動します。

## <span id="page-11-1"></span>**1.4.1.1. PX4起動前の事前確認**

各要素との連携をするために、PX4フライトコントローラのソフトウェアのIPアドレスを確認しておく必要が あります。Unbutuを起動して、以下の⼿順で確認しておき、IPアドレスを確認しておいてください。

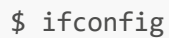

buildman@MyComputer: ~  $\times$  $+$   $\vee$ buildman@MyComputer:~\$ ifconfiq eth0: flags=4163<UP,BROADCAST,RUNNING,MULTICAST> mtu 1472 inet 172.31.174.67 netmask 255.255.240.0 broadcast 172.31.175.255 inet6 fe80::215:5dff:fe75:3631 prefixlen 64 scopeid 0x20<link> ether 00:15:5d:75:36:31 txqueuelen 1000 (Ethernet) RX packets 72 bytes 7728 (7.7 KB) RX errors  $\theta$  dropped  $\theta$  overruns  $\theta$  frame  $\theta$ TX packets 17 bytes 1297 (1.2 KB) TX errors 0 dropped 0 overruns 0 carrier 0 collisions 0 lo: flags=73<UP,LOOPBACK,RUNNING> mtu 65536 inet 127.0.0.1 netmask 255.0.0.0 inet6 :: 1 prefixlen 128 scopeid 0x10<host> loop txqueuelen 1000 (Local Loopback) RX packets  $\theta$  bytes  $\theta$  (0.0 B) RX errors 0 dropped 0 overruns 0 frame 0 TX packets  $\theta$  bytes  $\theta$  (0.0 B) TX errors 0 dropped 0 overruns 0 carrier 0 collisions 0

図の⾚枠になっている部分が、IPアドレスです。どこかにメモをしておいてください。

### <span id="page-12-0"></span>**1.4.1.2. PX4フライトコントローラのソフトウェア起動**

箱庭ドローンシミュレータ用のPX4ビルド手順でビルドした場所からPX4フライトコントローラのソフトウェ アを起動します。以下の手順は、参考手順ですので、自身の構築環境に合わせて対応をしてください。

\$ cd ~/work/hakoniwa-px4sim/px4/PX4-Autopilot

\$ bash ../sim/win-simstart.bash

起動が正常にできると、以下のような画⾯で他の要素からの通信待ち状態になります。

**<u> ।</u> buildman@MyComputer:** ~/w  $\quad$   $\times$  $+$   $\vee$ [0/1] launching px4 none\_iris (SYS\_AUTOSTART=10016) px4 starting. [px4] startup script: /bin/sh etc/init.d-posix/rcS 0 **INFO** env SYS\_AUTOSTART: 10016 INFO [param] selected parameter default file parameters.bson **INFO** [param] selected parameter backup file parameters\_backup.bson SYS\_AUTOCONFIG: curr: 0 -> new: 1 SYS\_AUTOSTART: curr: 0 -> new: 10016 CAL\_ACC0\_ID: curr: 0 -> new: 1310988 CAL\_GYRO0\_ID: curr: 0 -> new: 1310988 CAL\_ACC1\_ID: curr: 0 -> new: 1310996 CAL\_GYRO1\_ID: curr: 0 -> new: 1310996 CAL\_ACC2\_ID: curr: 0 -> new: 1311004 CAL\_GYRO2\_ID: curr: 0 -> new: 1311004 CAL\_MAG0\_ID: curr: 0 -> new: 197388 CAL\_MAG0\_PRIO: curr: -1 -> new: 50 CAL\_MAG1\_ID: curr: 0 -> new: 197644  $CAL$  MAG1 PRIO:  $curr: -1$  -> new: 50 SENS\_BOARD\_X\_OFF: curr: 0.0000 -> new: 0.0000 SENS\_DPRES\_OFF: curr: 0.0000 -> new: 0.0010 [dataman] data manager file './dataman' size is 7868392 bytes **INFO** [init] PX4\_SIM\_HOSTNAME: 172.31.160.1 **INFO** [simulator\_mavlink] using TCP on remote host 172.31.160.1 port 4560 **INFO** [simulator\_mavlink] Please ensure port 4560 is not blocked by a firewall. **MARN** [simulator\_mavlink] Resolved host '172.31.160.1' to address: 172.31.160.1 **INFO INFO** [simulator\_mavlink] Waiting for simulator to accept connection on TCP port 4560

<span id="page-13-0"></span>1.4.2. 箱庭ドローンシミュレータの起動

箱庭ドローンシミュレータを起動します。箱庭シミュレータは、Windows上で動作させるためのバッチファ イルが用意されていますので、バッチファイルで起動します。hakoniwa-px4-win内の以下のパスにエクスプ ローラで移動して、run-win.batをダブルクリックして起動します。

箱庭ドローンシミュレータの場所:\hakoniwa-px4-win\hakoniwa\bin

## ¥hakoniwa-px4-win¥hakoniwa¥DroneAppWin

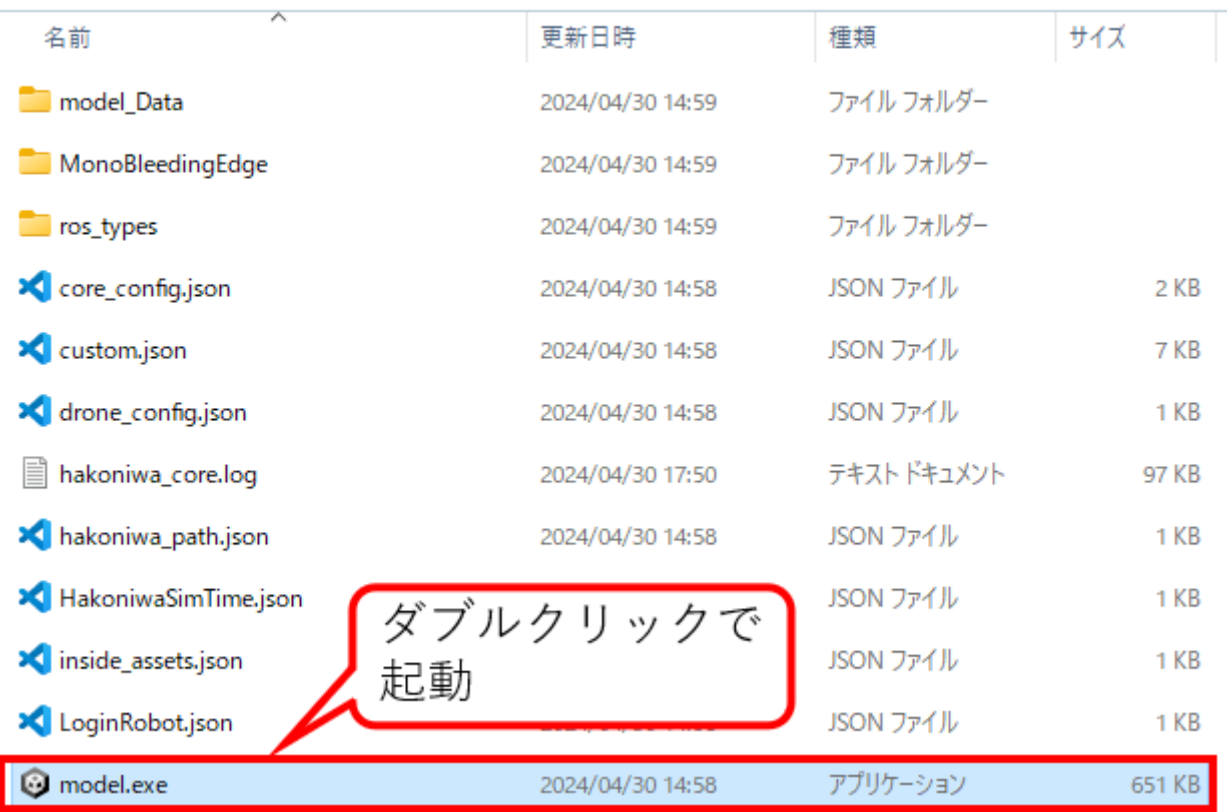

起動が正常にできると、以下のような画⾯で他の要素からのコマンド待ち状態になります。

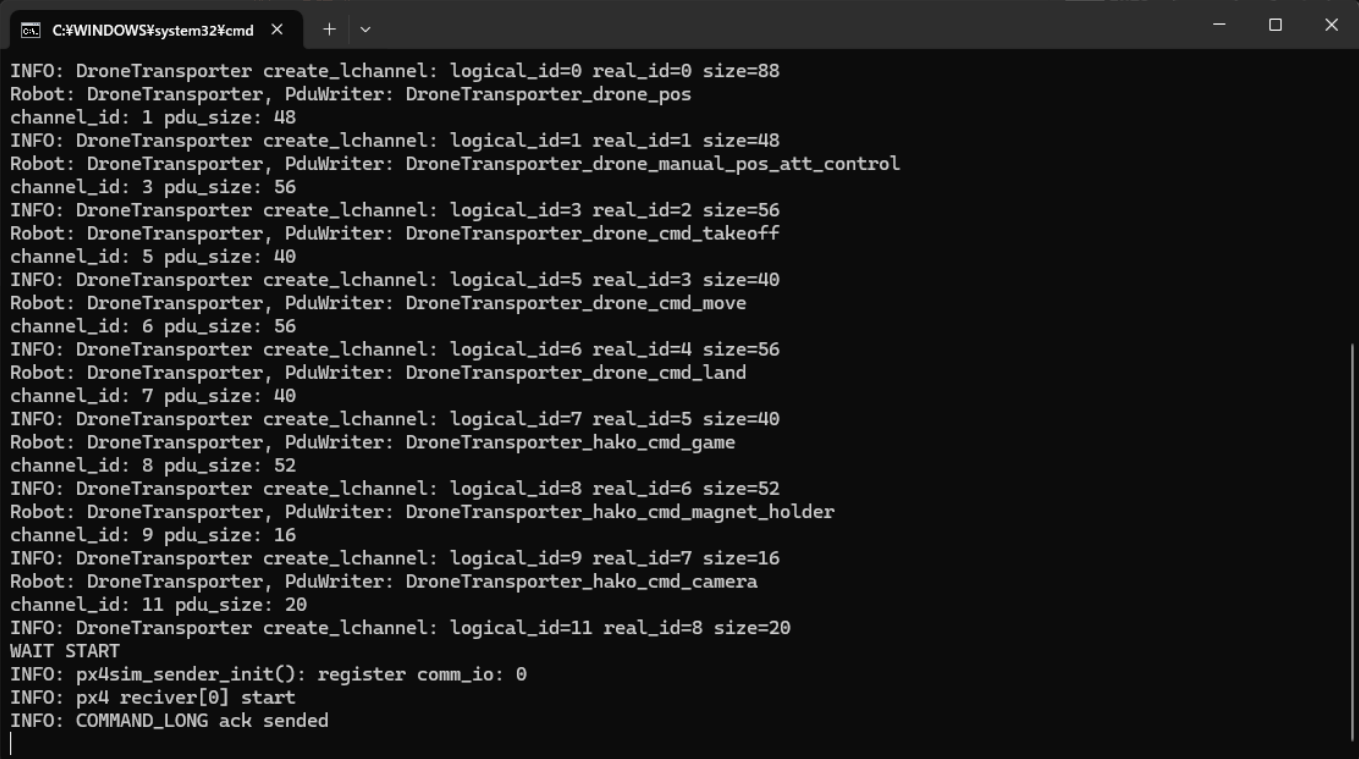

PX4の起動画面に"ERROR [simulator\_mavlink] poll timeout 0, 22"が表示されますが、現時点では気にしなくて ⼤丈夫です。

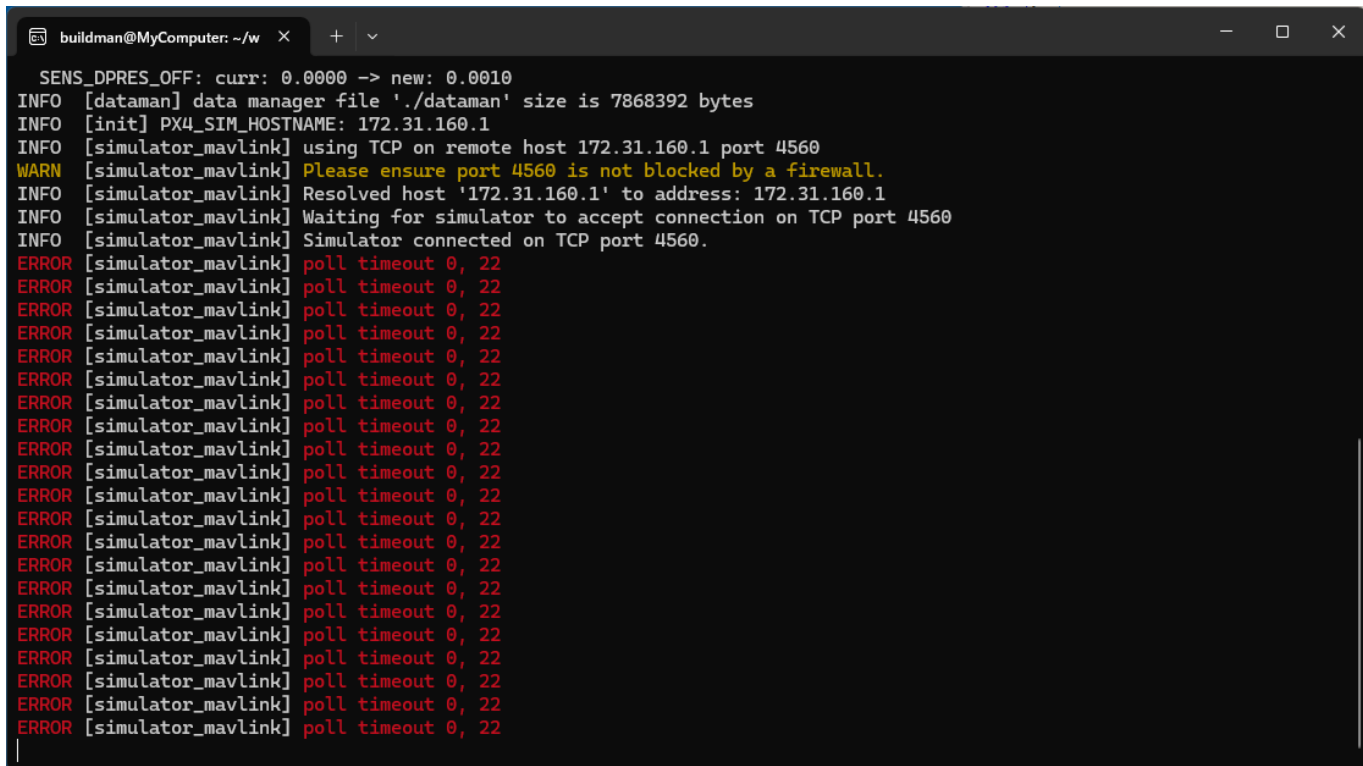

#### <span id="page-15-0"></span>**1.4.2.1. 箱庭ドローンシミュレータ起動時のトラブル1**

Windows上で初めて起動すると、以下のようにWindowsで保護される可能性があります。この場合には、左 側の詳細情報をクリックして、実⾏ボタンをクリックして起動してください。

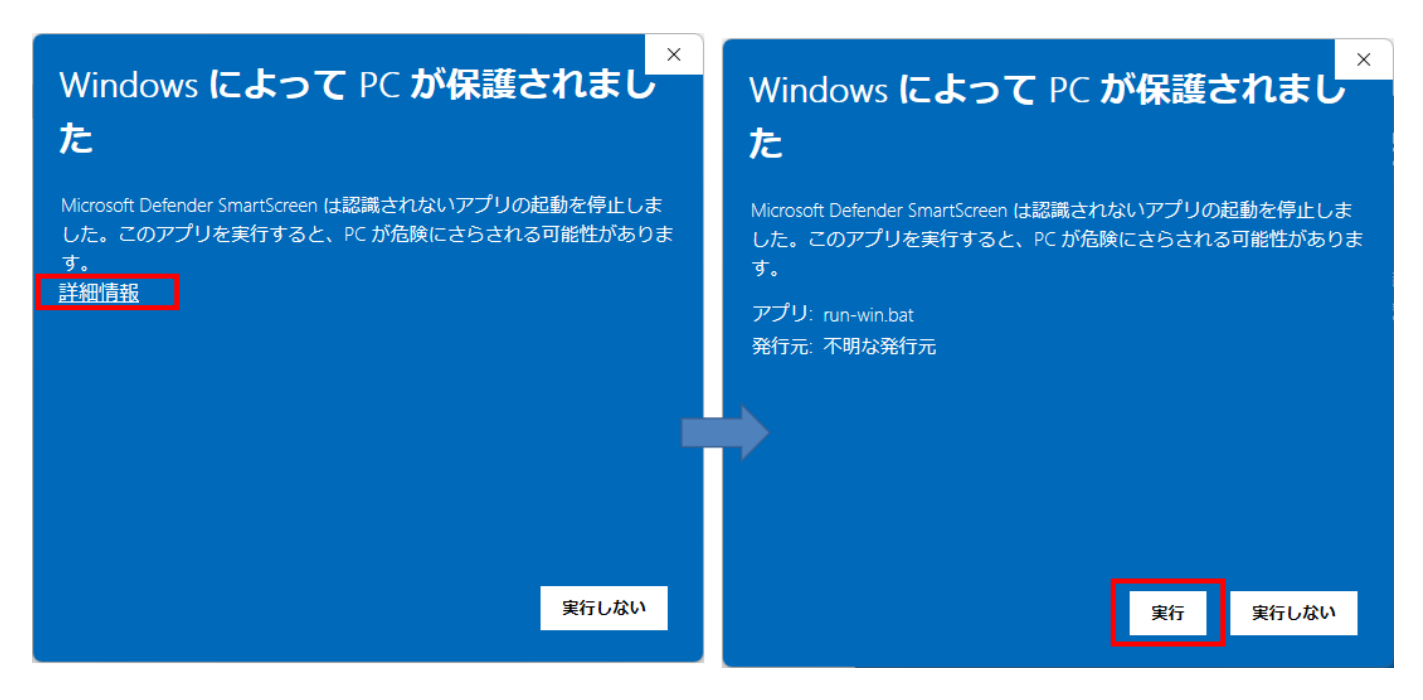

### <span id="page-15-1"></span>**1.4.2.2. 箱庭ドローンシミュレータ起動時のトラブル2**

Windows Updateや環境設定などによって、WSL2の表記が違っており、箱庭ドローンシミュレータ起動用の run-win.batが正常に動作しない場合があります。 この場合、動作させる環境に合わせて、バッチファイルを 編集する必要があります。

コマンドプロンプトを開いて、WSL2のイーサーネットデバイス名を確認します。

#### C:\Users\buildman> ipconfig

WSL2で使っているイーサネットデバイス名が表示されます。使っている環境に合わせて、run-win.batの内容 を変更します。

変更箇所としては、run-win.bat内の:: WSL IPアドレスの取得となっている下の⾏にある"vEthernet (WSL (Hyper-V firewall))"のダブルクオートで括られているWSL2のイーサネットデバイス名をipconfigで表示された 名前に変更します。

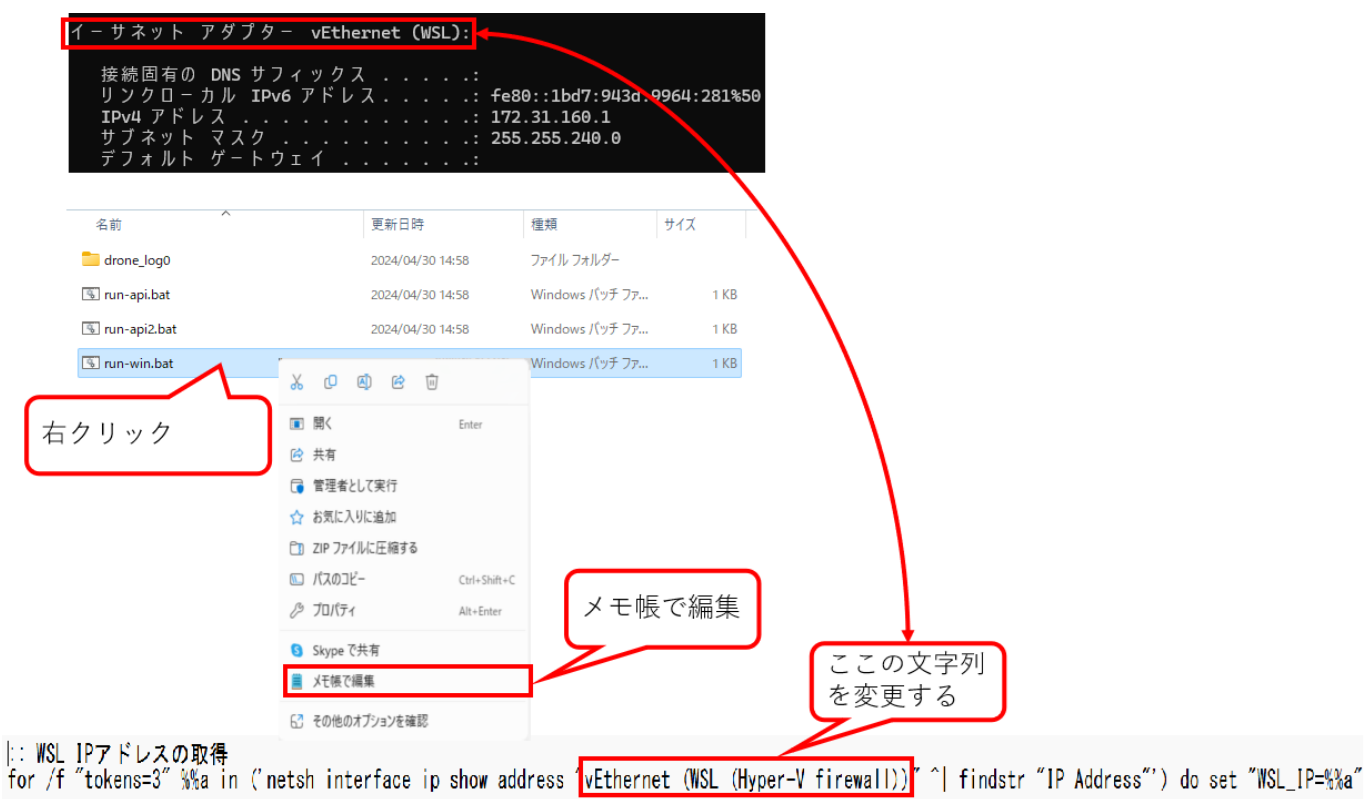

## <span id="page-16-0"></span>1.4.3. QGCの起動

QGC(QGroundControl)を起動します。Windowsスタートボタンから、QGroundControlのアプリケーションを 起動します。

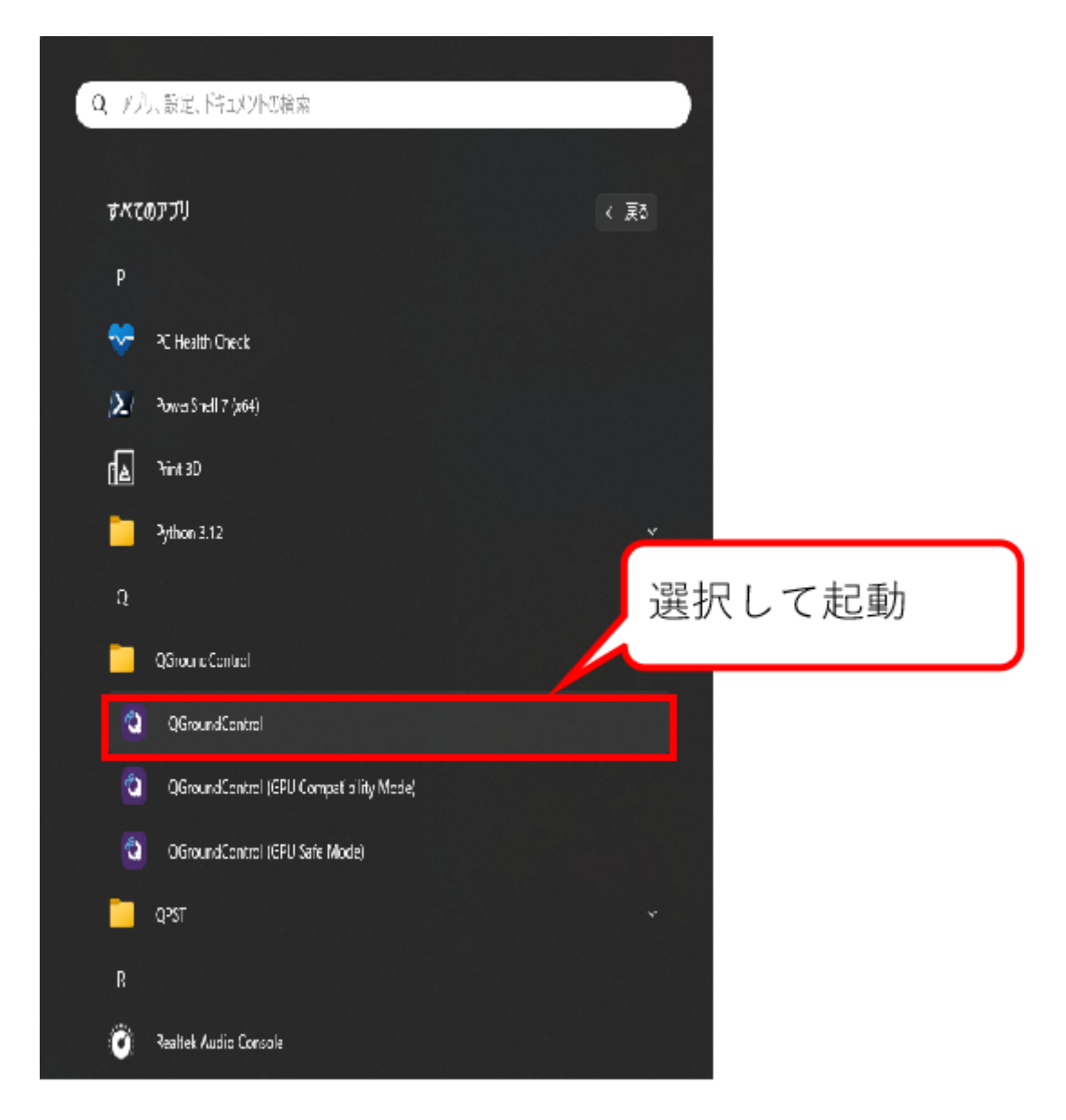

アプリケーションが起動したら、通信の設定を実施します。左上のQGroundControlアイコンをクリックしま す。クリックするとアプリケーションの真ん中にメニューが表⽰されます。メニューの中から、アプリケー ション設定を選択します。

アプリケーション設定の通信リンクをクリックして、下にある追加をクリックします。リンク設定の編集画 ⾯が表⽰されるので、以下の設定値を設定して、OKをクリックしてください。

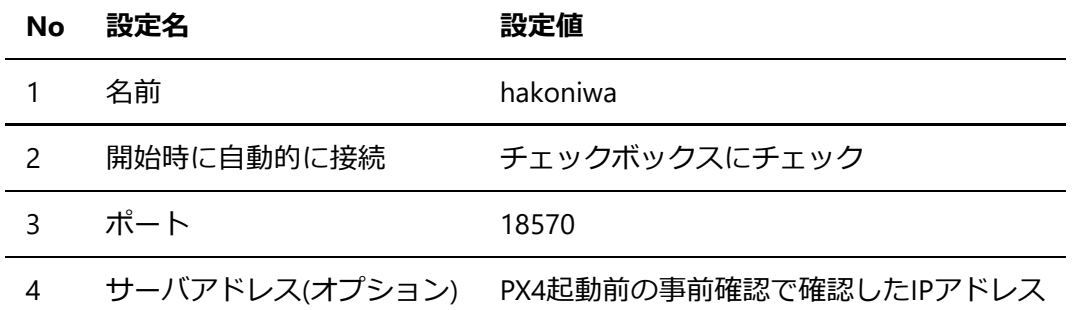

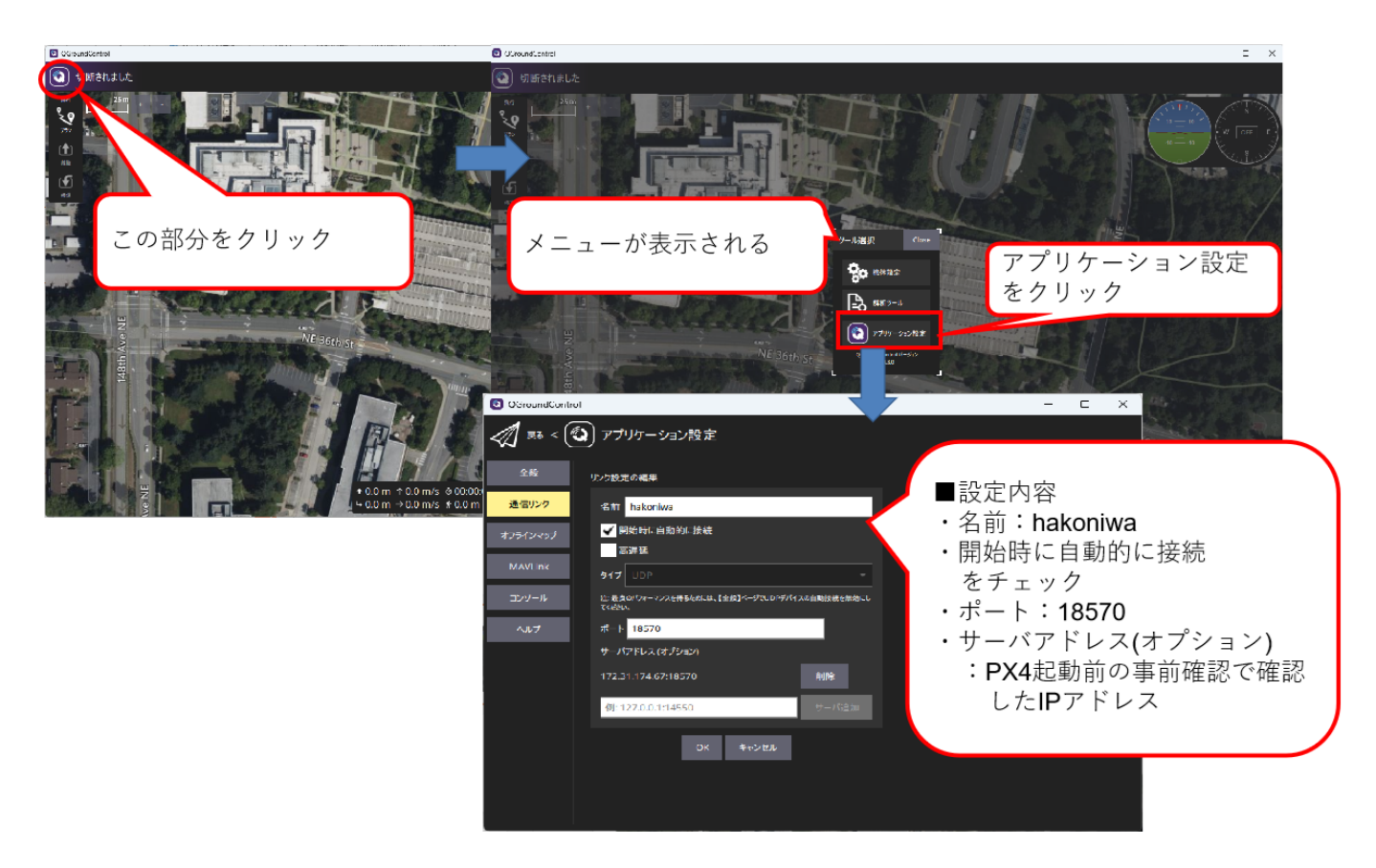

## <span id="page-18-0"></span>1.4.4. Unityのドローン機体モデルの起動

Unity上で動作させるドローン機体モデルを起動します。hakoniwa-px4-win内の以下のパスにエクスプローラ で移動して、model.exeをダブルクリックして起動します。

ドローン機体モデルの場所:\hakoniwa-px4-win\hakoniwa\DroneAppWin

## ¥hakoniwa-px4-win¥hakoniwa¥DroneAppWin

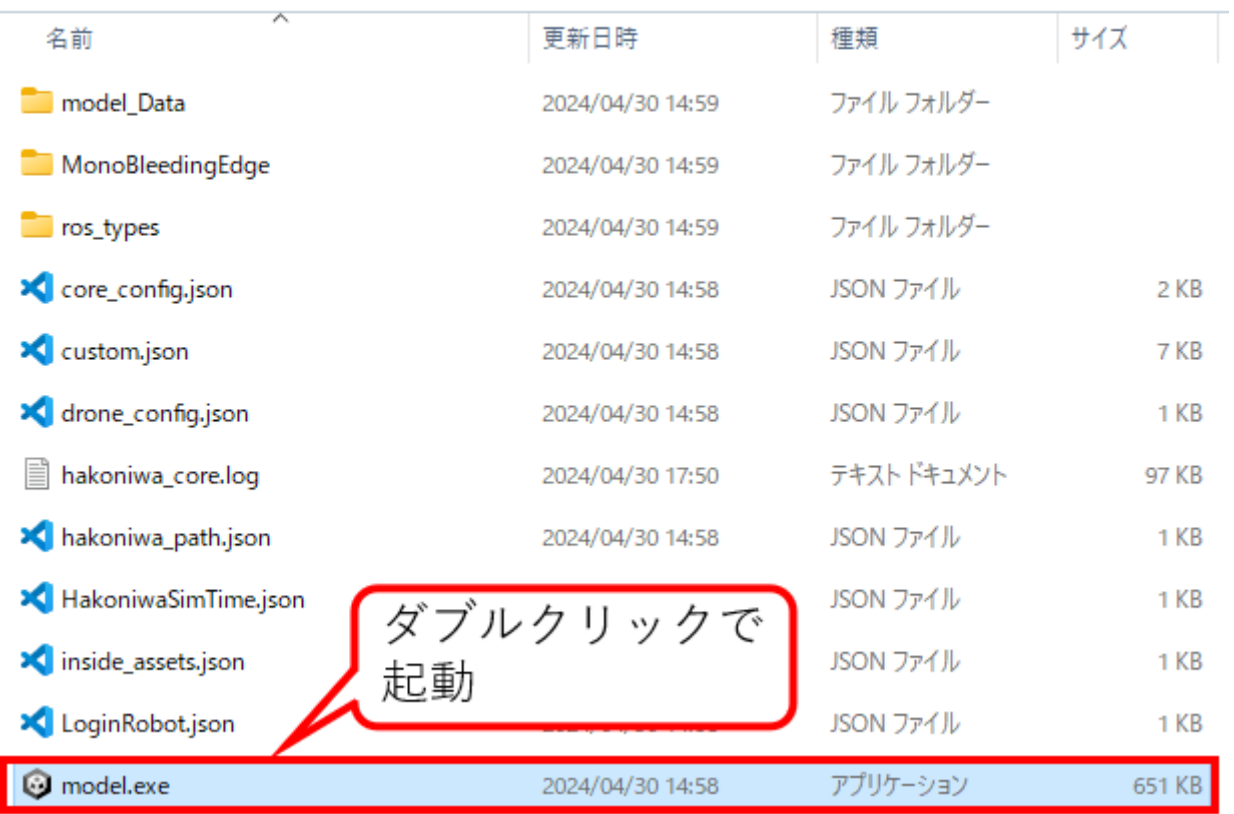

### 起動するとUnityのドローン機体モデルが表⽰されます。

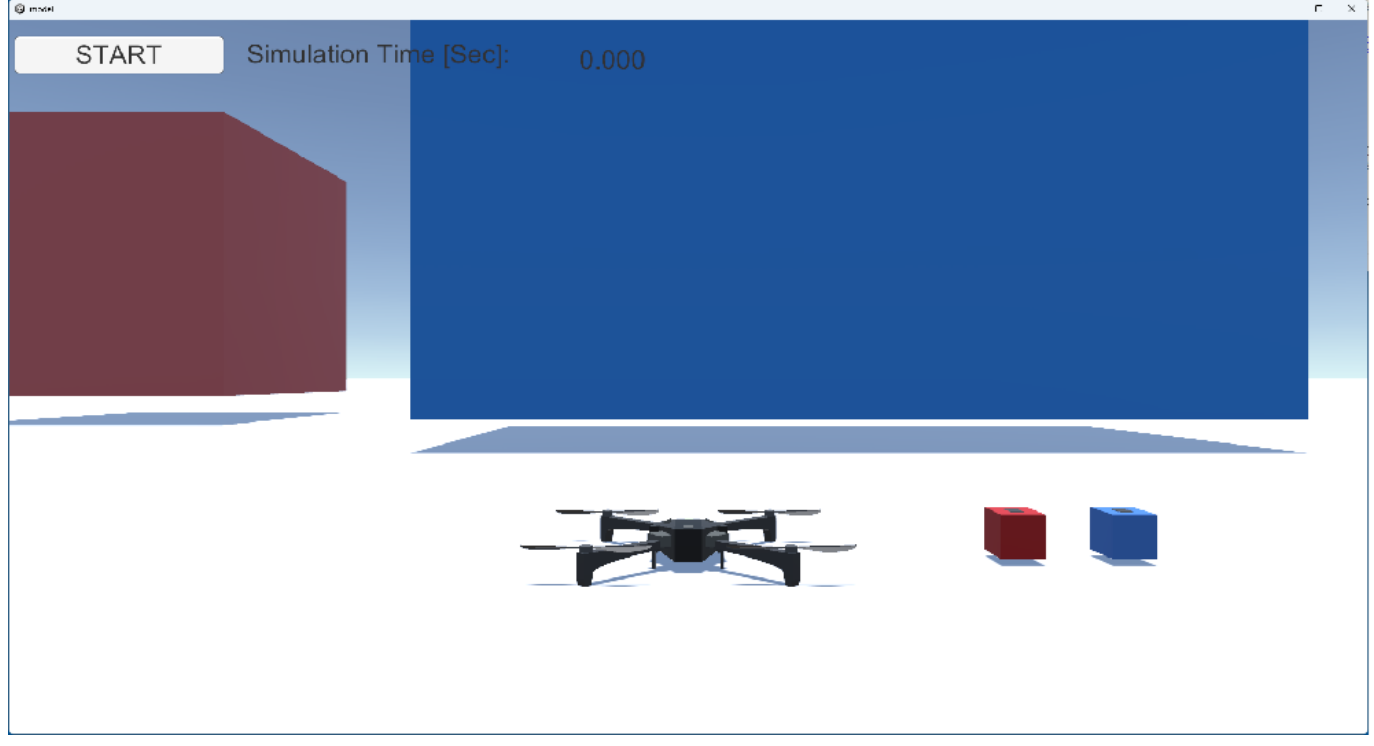

## <span id="page-19-0"></span>1.4.5. ドローン飛行の確認

Unityのドローン機体モデル画⾯のSTARTボタンをクリックします。STARTボタンをクリックすると各要素同 ⼠が、箱庭ドローンシミュレータと連携動作を始めます。PX4を起動している画⾯に「Ready for takeoff」表 ⽰されていれば、各要素の連携は正常にできています。

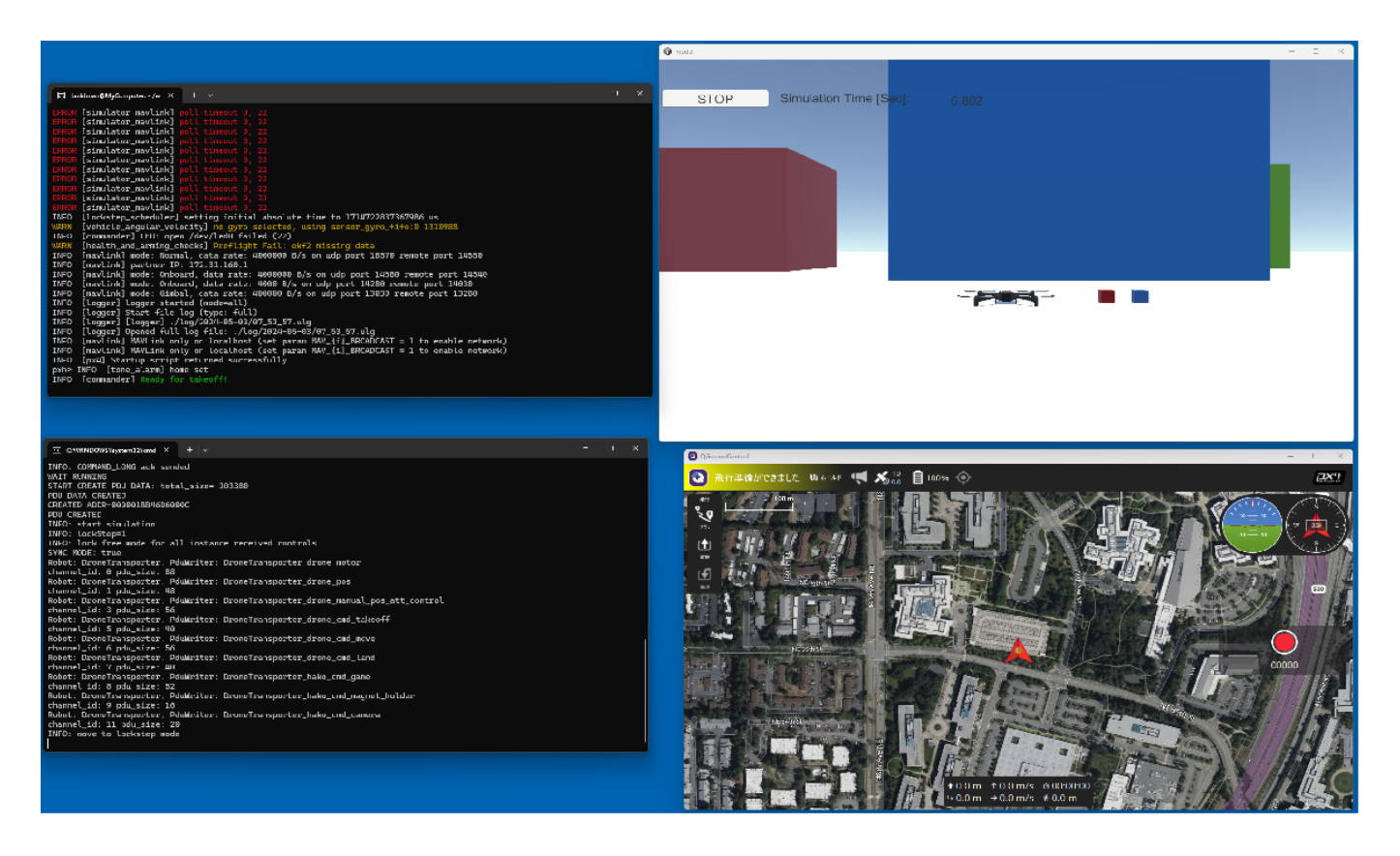

QGroundControlの画⾯で、左側にあるメニューから、「離陸」クリックします。クリックすると画⾯の真ん 中上にスライドメニューが表⽰されるので、スライドさせます。

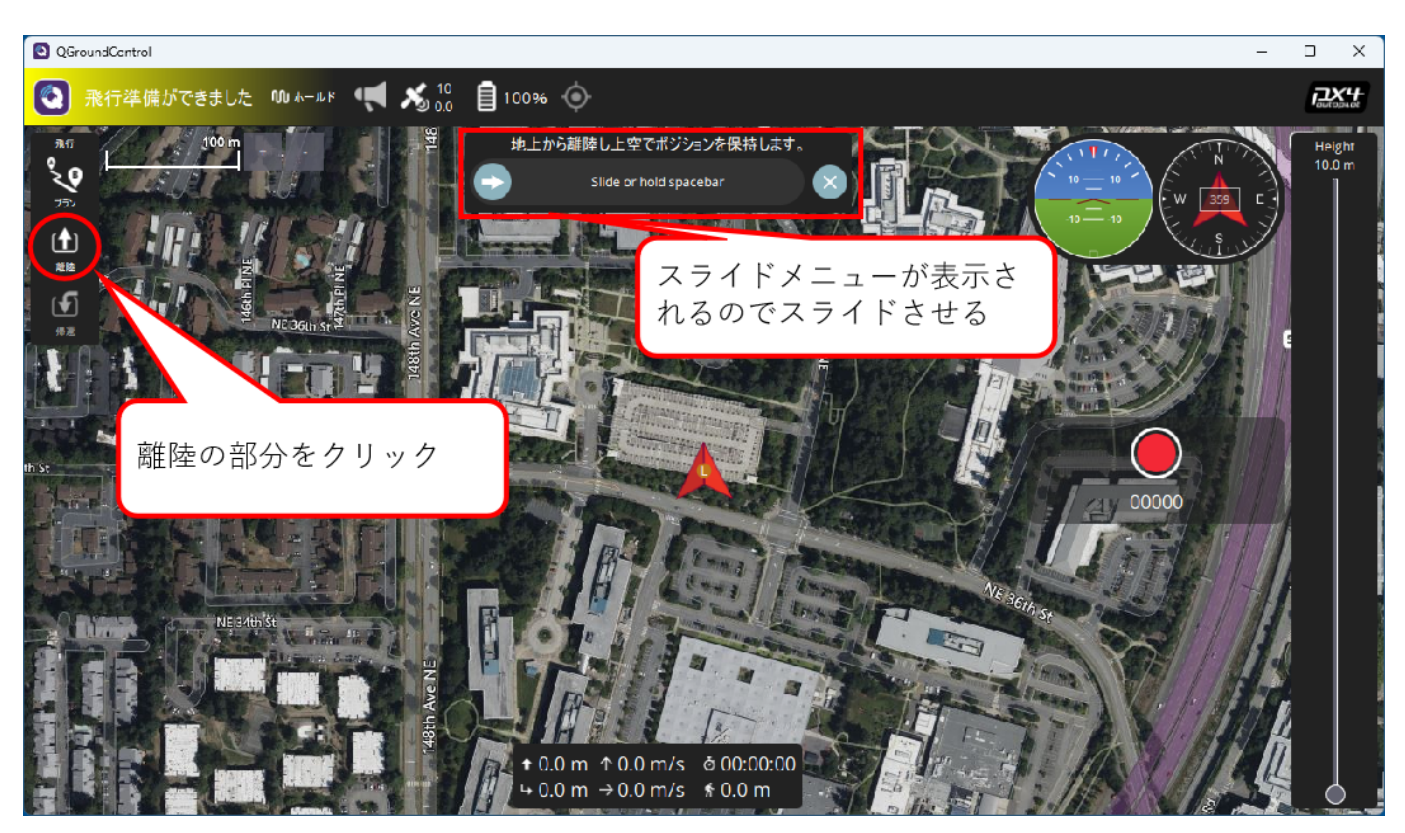

スライドさせると、Unity画面のドローン機体が、ホバリングを開始して、ドローンが飛行します。ここでは 簡単なドローン⾶⾏のみを紹介しています。QGroundControlでのドローンのフライトプランなどを設定すれ ば、Unity空間上でドローンの⾶⾏体験ができますので、是⾮試してみてください。

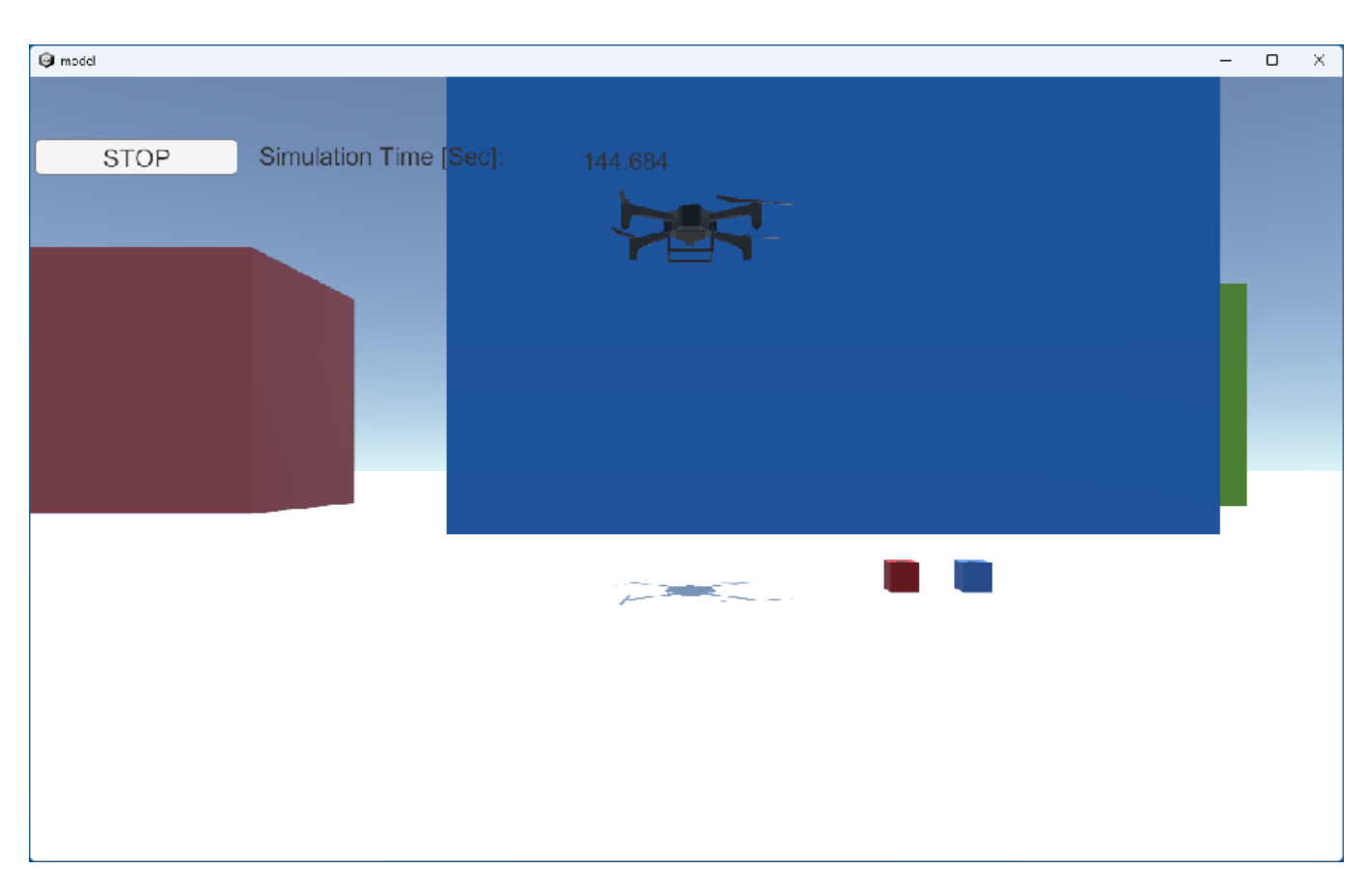

## <span id="page-21-0"></span>1.5. Pythonシミュレーション

先ほどまでのPX4シミュレーションでは、実際にドローンを飛ばすための要素を使って、Unity上でドローン 飛行のシミュレーションをしていました。ここでは、もっと手軽にドローンを飛ばすために、Pythonプログ ラムで作ったドローンパーツを組み合わせたシミュレーション環境を解説したいと思います。

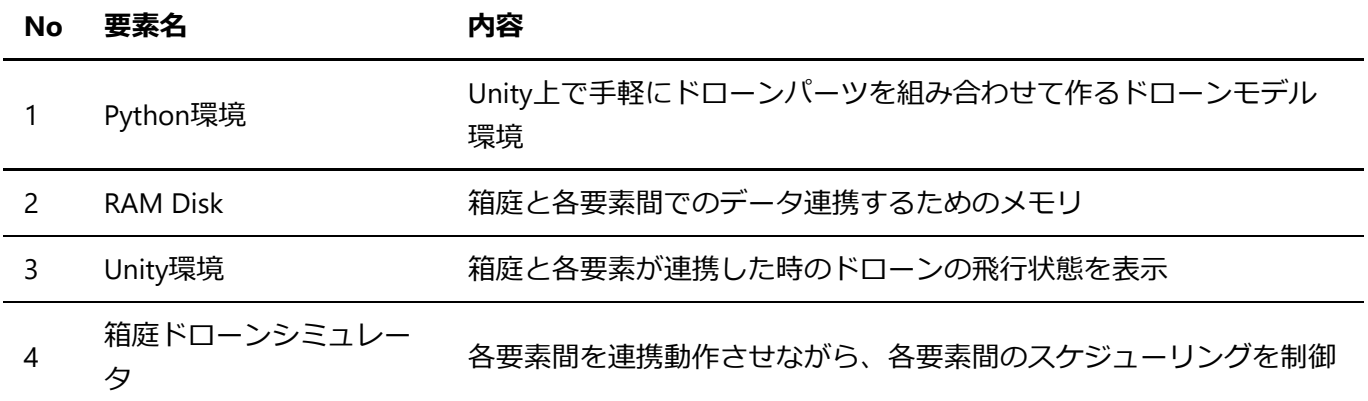

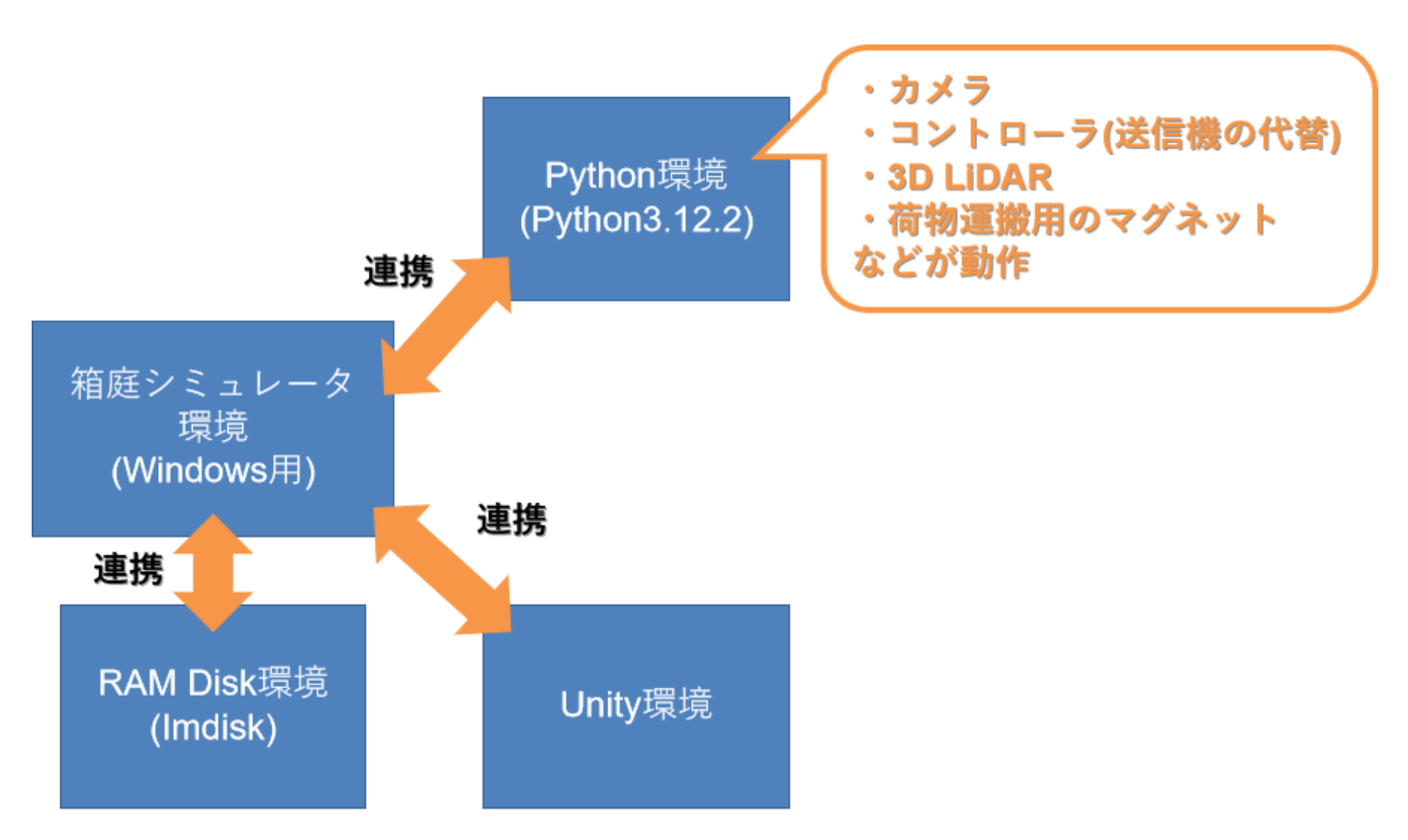

## <span id="page-22-0"></span>1.5.1. Pythonシミュレーションの事前設定

PX4シミュレーションでのコンフィグファイルをPythonシミレーション用のコンフィグファイルに変更と Pythonシミュレーション動作に必要なライブラリを導入する必要があります。

## <span id="page-22-1"></span>**1.5.1.1. 箱庭ドローンシミュレータ⽤のコンフィグパス変更**

"箱庭ドローンシミュレータ用のコンフィグパスの設定"の手順に従って、コンフィグファイルのパスを変更 します。

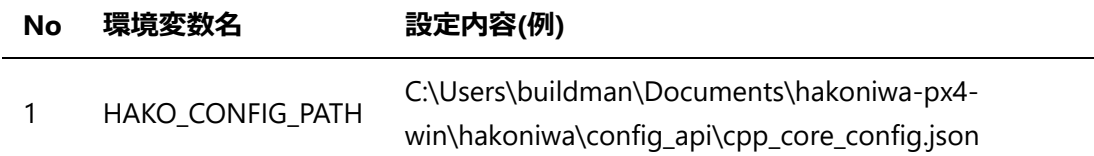

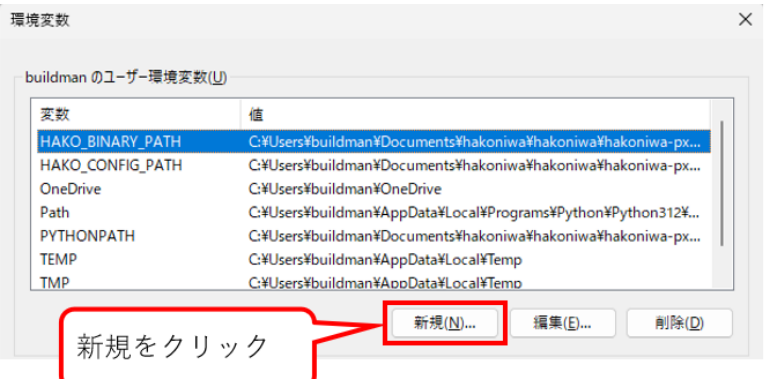

## 変数名: HAKO\_CONFIG\_PATH

設定値: C:¥Users¥buildman¥Documents¥hakoniwa-px4-win¥hakoniwa¥config\_api¥cpp\_core\_config.json

## <span id="page-22-2"></span>**1.5.1.2. Pythonシミュレーション動作⽤のライブラリ導⼊**

### Windowsスタートメニューから、Powershellを管理者モードで起動します。

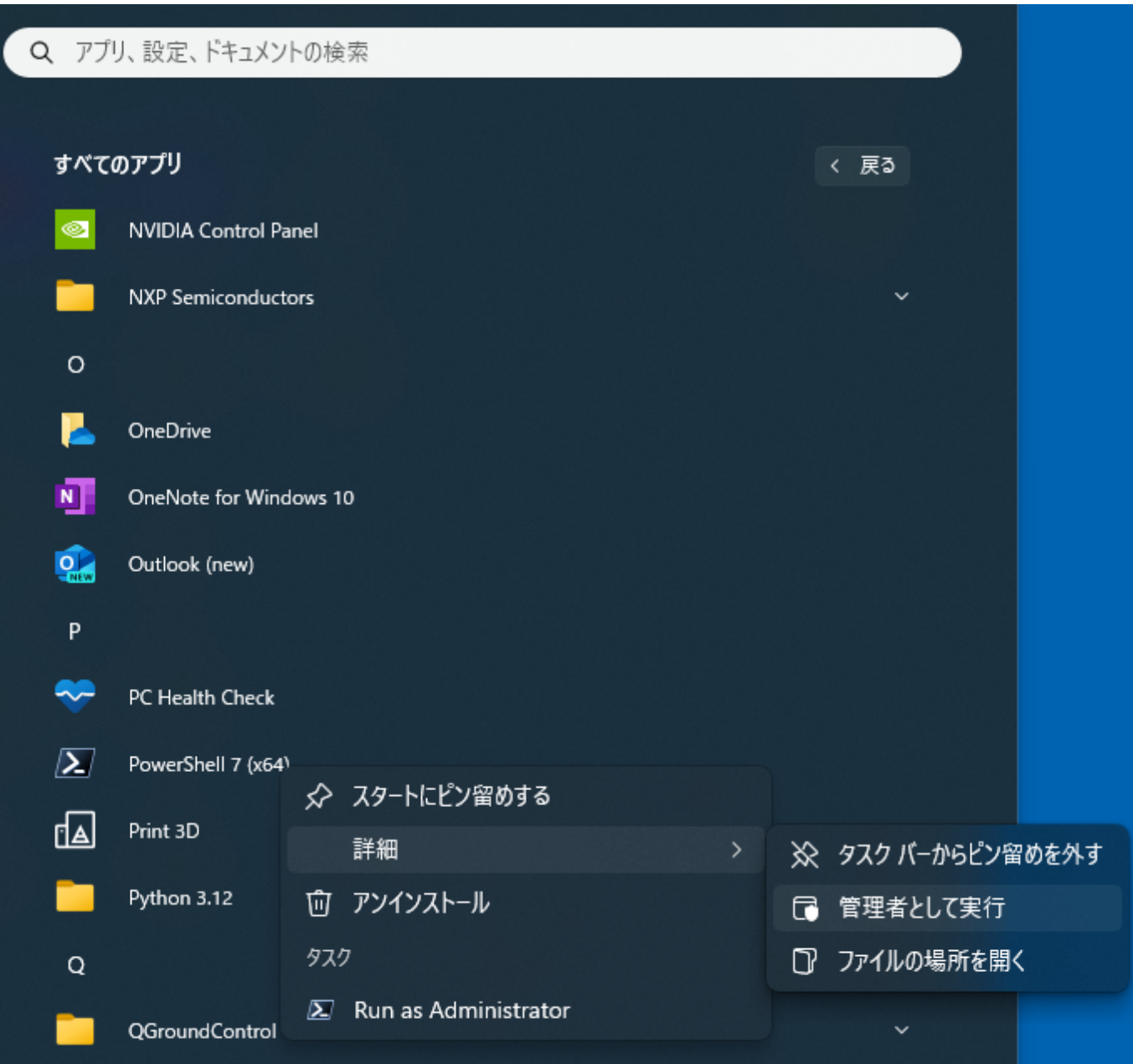

Powershellが起動したら、pipコマンドで以下のライブラリを導入します。

PS C:\Windows\System32> pip install pygame PS C:\Windows\System32> pip install numpy PS C:\Windows\System32> pip install opencv-python

## <span id="page-23-0"></span>1.5.2. Pythonシミュレータの起動

Pythonシミュレータを起動します。Pythonシミュレータは、Windows上で動作させるためのバッチファイル が用意されていますので、バッチファイルで起動します。hakoniwa-px4-win内の以下のパスにエクスプロー ラで移動して、run-api.batをダブルクリックして起動します。

Python: \hakoniwa-px4-win\hakoniwa\bin

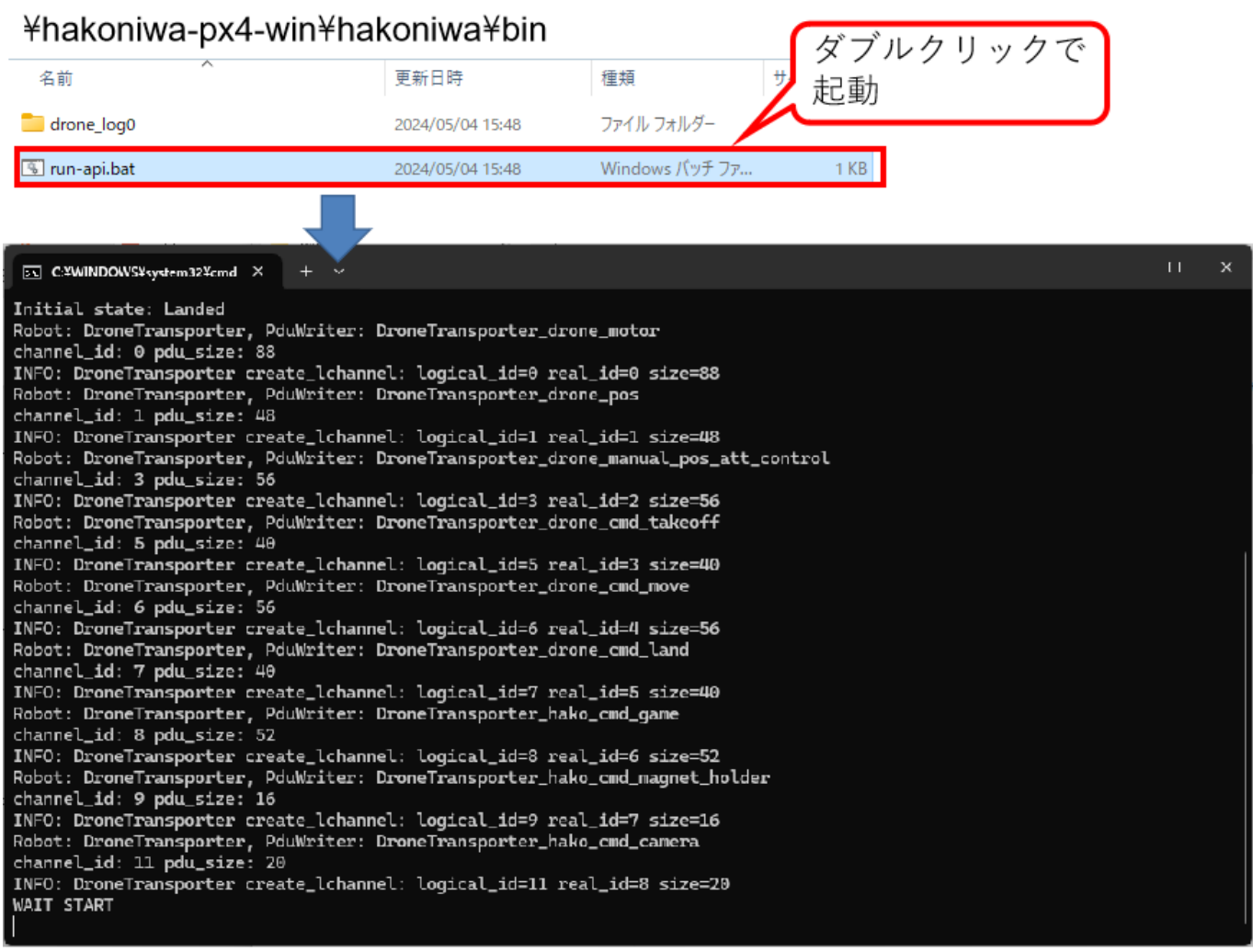

正常に起動できるとコマンドプロンプトが表⽰されます。

<span id="page-24-0"></span>1.5.3. Unityのドローン機体モデルの起動

Unity上で動作させるドローン機体モデルを起動します。hakoniwa-px4-win内の以下のパスにエクスプローラ で移動して、model.exeをダブルクリックして起動します。

ドローン機体モデルの場所:\hakoniwa-px4-win\hakoniwa\DroneAppWin

## ¥hakoniwa-px4-win¥hakoniwa¥DroneAppWin

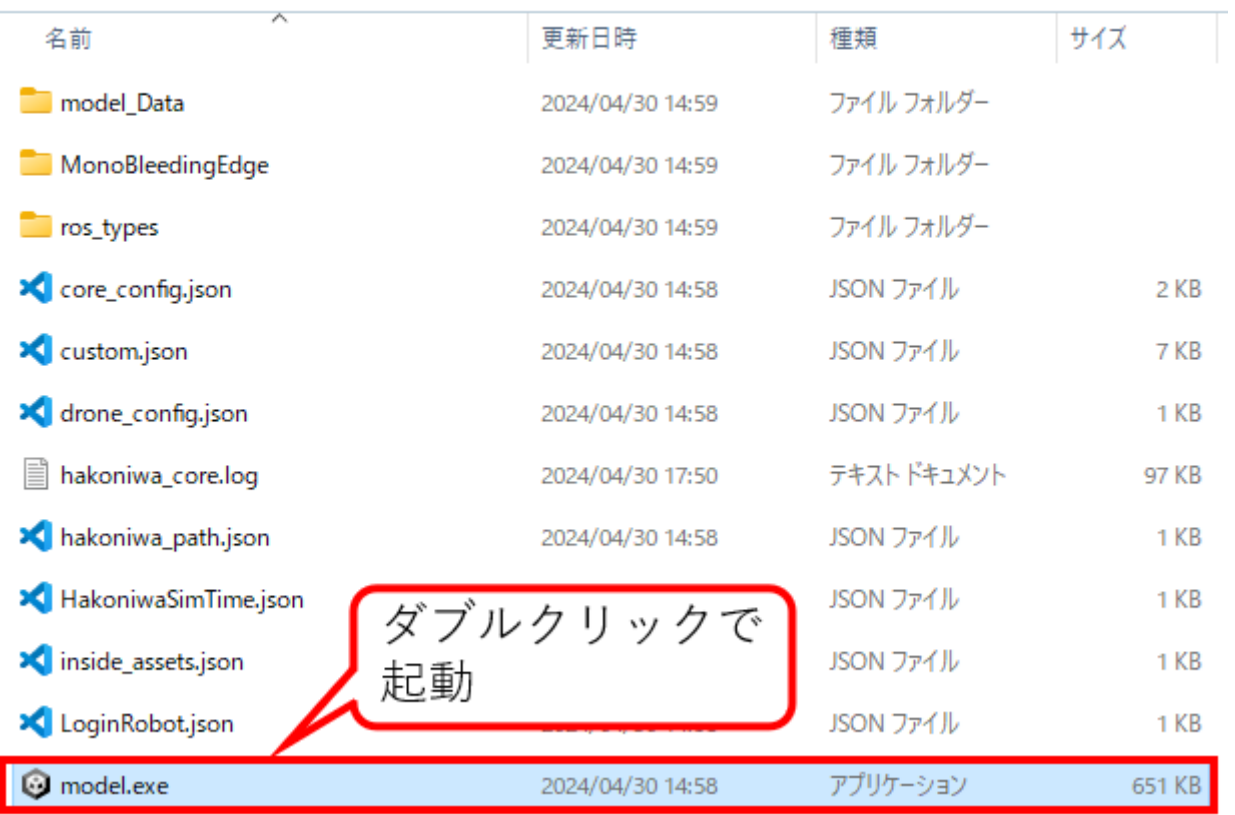

起動するとUnityのドローン機体モデルが表⽰されます。表⽰されたら、左上のSTARTボタンをクリックして 待機させます。

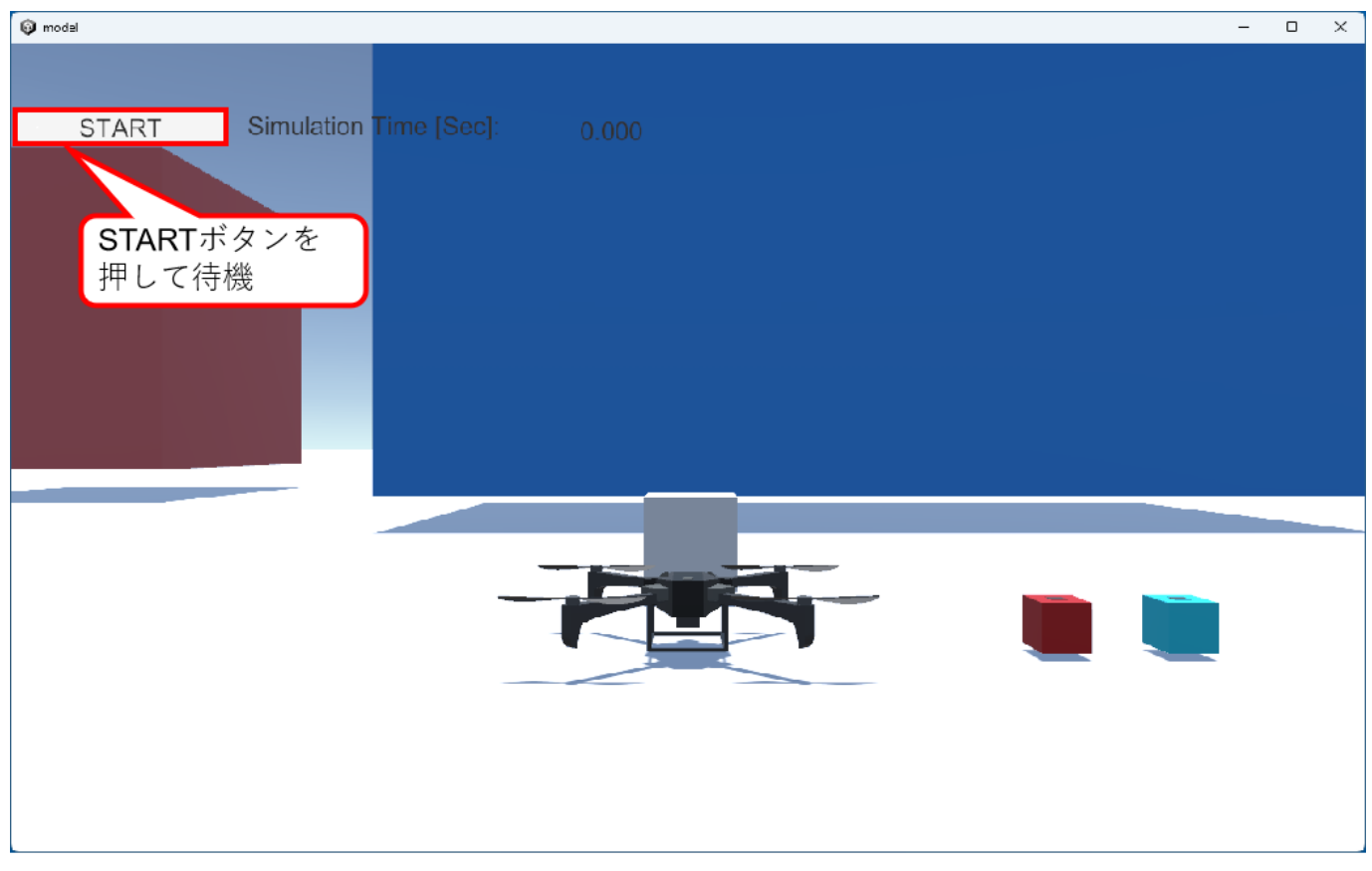

## <span id="page-25-0"></span>1.5.4. 送信機(PS4コントローラ)の起動

PS4用のコントローラをPCにUSBで接続します。USB接続ができたら、hakoniwa-px4-win内の以下のパスにエ クスプローラで移動して、run-rc.batをダブルクリックして起動します。

コントローラ起動の場所:\hakoniwa-px4-win\hakoniwa\apps

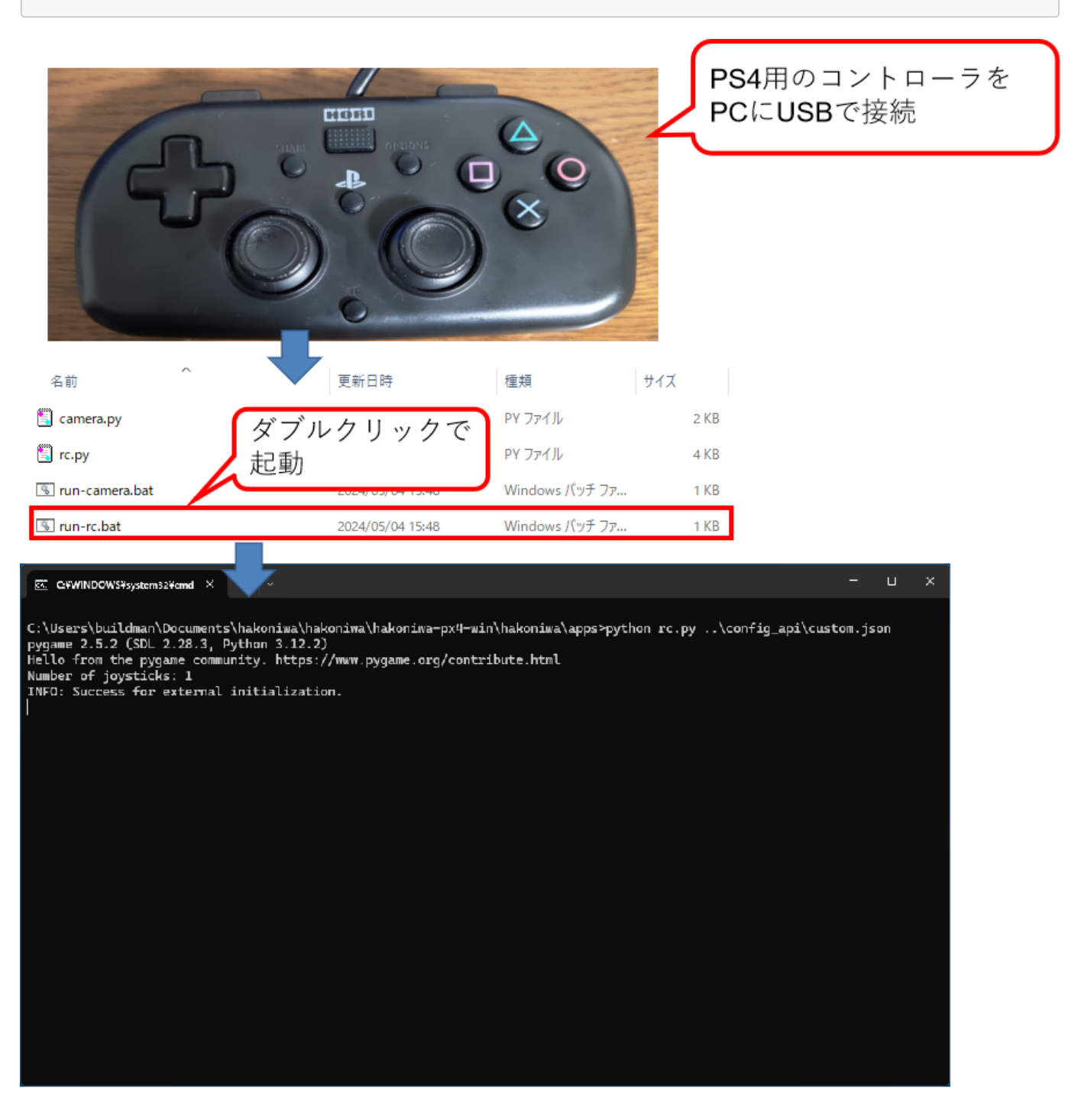

正常に起動できるとコマンドプロンプトが表示されます。

<span id="page-26-0"></span>1.5.5. カメラモデルの起動

Unity上のドローン機体モデルにあるカメラモデルを起動します。hakoniwa-px4-win内の以下のパスにエクス プローラで移動して、run-camera.batをダブルクリックして起動します。

![](_page_27_Figure_2.jpeg)

正常に起動できるとコマンドプロンプトが表⽰されます。

<span id="page-27-0"></span>1.5.6. ドローン操作について

ここでは、実際のドローンの機体動作や、送信機の操作方法を解説します。

### <span id="page-27-1"></span>**1.5.6.1. ドローン機体の動作**

ドローンの機体の動作は、以下のような定義になっています。

![](_page_27_Picture_108.jpeg)

![](_page_28_Figure_2.jpeg)

## <span id="page-28-0"></span>**1.5.6.2. 送信機(プロポ)の操作**

ドローンの機体操作は、送信機(プロポ)と言われるラジコンで使われる機器で操作をします。送信機には、 モード定義があり、ドローン機体の動作に合わせた操作を送信機上のスティックで操作します。

![](_page_28_Figure_5.jpeg)

Pythonシミュレータでは、送信機の操作モードをモード2として取り扱う定義となっています。

## <span id="page-28-1"></span>1.5.7. Pythonシミュレータでのドローン機体操作

Pythonシミュレータでは、PS4コントローラを使って、ドローンの飛行を操作することができます。また、 Pythonシミュレータに配置されている荷物の搬送や、ドローン搭載されているカメラでの撮影ができるよう になっています。

![](_page_29_Picture_2.jpeg)

### <span id="page-29-0"></span>**1.5.7.1. PS4コントローラの操作定義**

Pythonシミュレータでは、ドローンの機体をPS4コントローラで操作します。PS4コントローラの操作方法 は、以下のような定義になっています。

![](_page_29_Picture_138.jpeg)

![](_page_30_Picture_2.jpeg)

#### <span id="page-30-0"></span>**1.5.7.2. 実際の操作**

PS4コントローラを使って実際に操作してみましょう。まず、×ボタンを押して、プロペラを回転させて、左 側のJoy Stickを上下に操作することで、上昇/下降ができ、左右に操作することで左右旋回を操作できます。 右側のJoy Stickを上下に操作することで、前進/後進ができ、左右させることで左右に移動を操作できます。

実際にPythonシミュレータに配置されている荷物の搬送や、カメラを使った撮影などを⾏ってみましょう。

![](_page_30_Picture_61.jpeg)

<span id="page-30-1"></span>**1.5.7.3. 再起動について**

箱庭ドローンシミュレータの実装は、まだ途中段階ですので、再度シミュレーションを⾏う場合は、全ての 機能を閉じた上で、最初からやり直してください。

# <span id="page-31-0"></span>2. 最後に

箱庭ドローンシミュレータを使ったPX4シミュレータとPythonシミュレータに関しての解説を⾏いました。 箱庭シミュレータの機能を拡張することで、ドローンを利用したさまざまなユースケースをシミュレータ上 で検証することができます。ドローンの産業⽤途での利活⽤にあたっては、安全性が重視されます。また、 ドローンを使うことで、自動車で実現できなかったサービスも実現可能です。ドローンの利活用のユースケ ースを想定して、箱庭ドローンシミュレータの利活⽤を検討してみてください。

# <span id="page-31-1"></span>3. 今後の対応

以下、今後の取組みや検討項⽬です。

![](_page_31_Picture_90.jpeg)